# Manual de Usuário

Dell E1916HV Dell E1916HL Dell E1916HM Dell E2016HV Dell E2016HL Dell E2016HM Dell E2216HV Dell E2216HVM

Modelo regulatório: E1916HVf / E2016HVf / E2216HVf

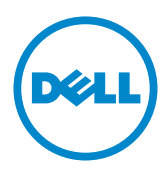

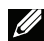

OBSERVAÇÃO: Uma OBSERVACAO indica informacoes importantes que o ajudam a usar melhor seu monitor.

 $\triangle$  CUIDADO: Um CUIDADO indica dano em potencial ao hardware ou perda de<br>dados se as instruções não forem seguidas.

 $\wedge$  AVISO: Um AVISO indica o risco de danos materiais, danos pessoais ou morte.

#### © 2015~2016 Dell Inc. Todos os direitos reservados.

As informações neste documento estão sujeitas à mudança sem aviso. É estritamente proibida a reprodução destes materiais de qualquer modo sem a permissão por escrito da Dell Inc.

Marcas comerciais usadas neste texto: Dell e o logotipo DELL são marcas comerciais de Dell Inc. Microsoft e Windows são marcas comerciais registradas ou marcas comerciais da Microsoft Corporation nos Estados Unidos e/ou em outros países. ENERGY STAR é uma marca registrada da U.S. Environmental Protection Agency. Como um parceiro ENERGY STAR, a Dell Inc. determina que este produto atende às diretrizes da ENERGY STAR para eficiência de energia.

Outras marcas e nomes comerciais podem ser usados neste documento para se referir tanto a entidades que reivindiquem as marcas e os nomes ou seus produtos. A Dell Inc. nega qualquer interesse de propriedade em marcas ou nomes comerciais que não sejam os seus próprios..

2019 – 3 Rev. A08

## Índice

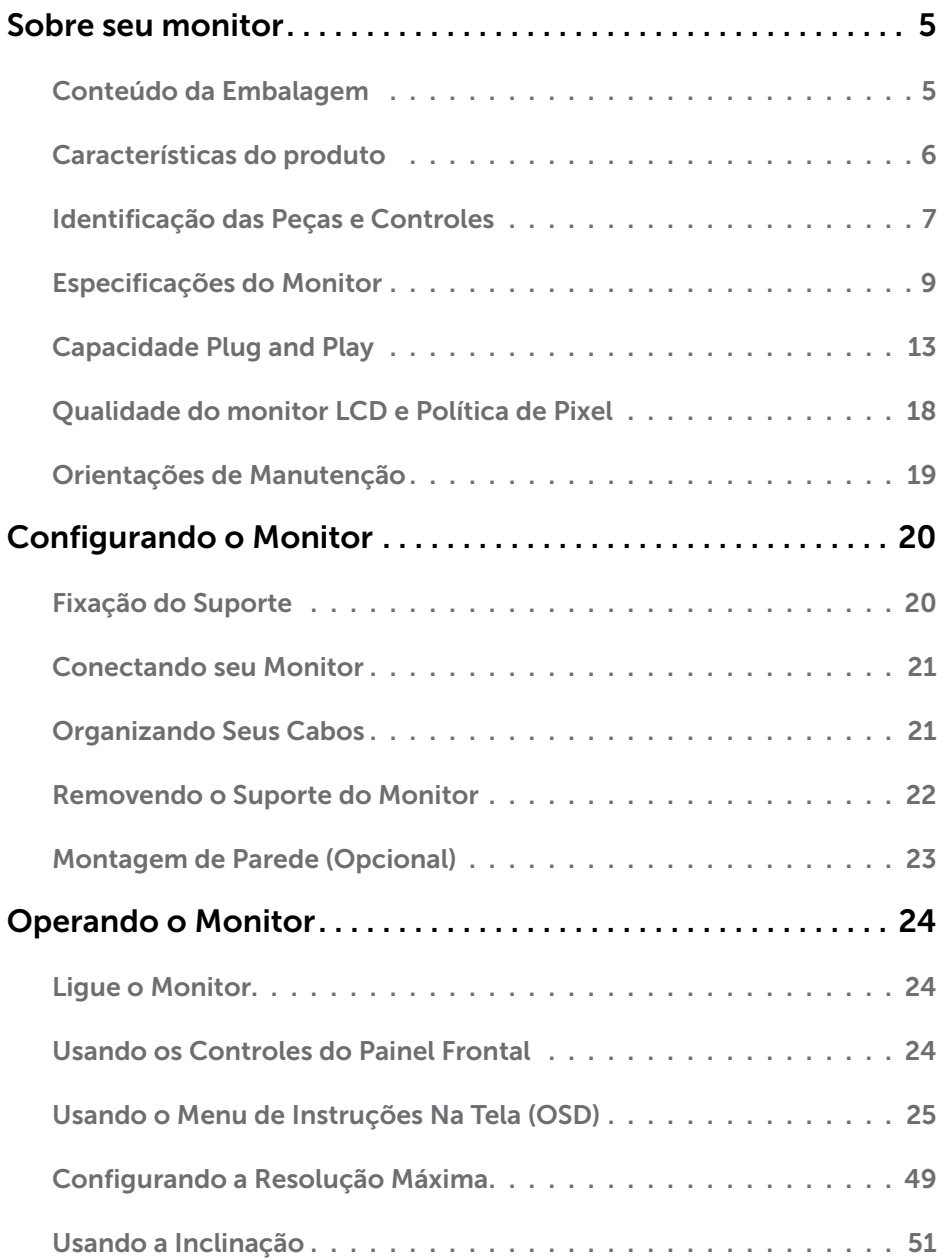

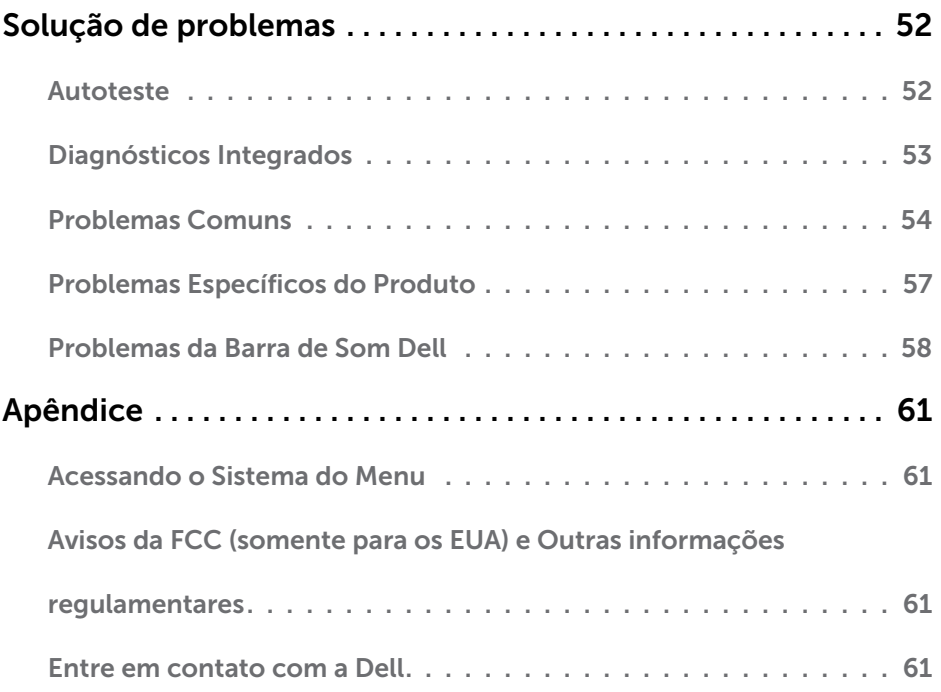

## Sobre seu monitor

### Conteúdo da Embalagem

Seu monitor vem com todos os componentes mostrados abaixo. Assegure-se de ter recebido todos os componentes e "Entre em contato com a Dell" se alguma coisa estiver faltando.

OBSERVAÇÃO: Alguns itens podem ser opcionais e podem não ser fornecidos com o monitor. Alguns recursos ou mídias podem não estar disponíveis em alguns países.

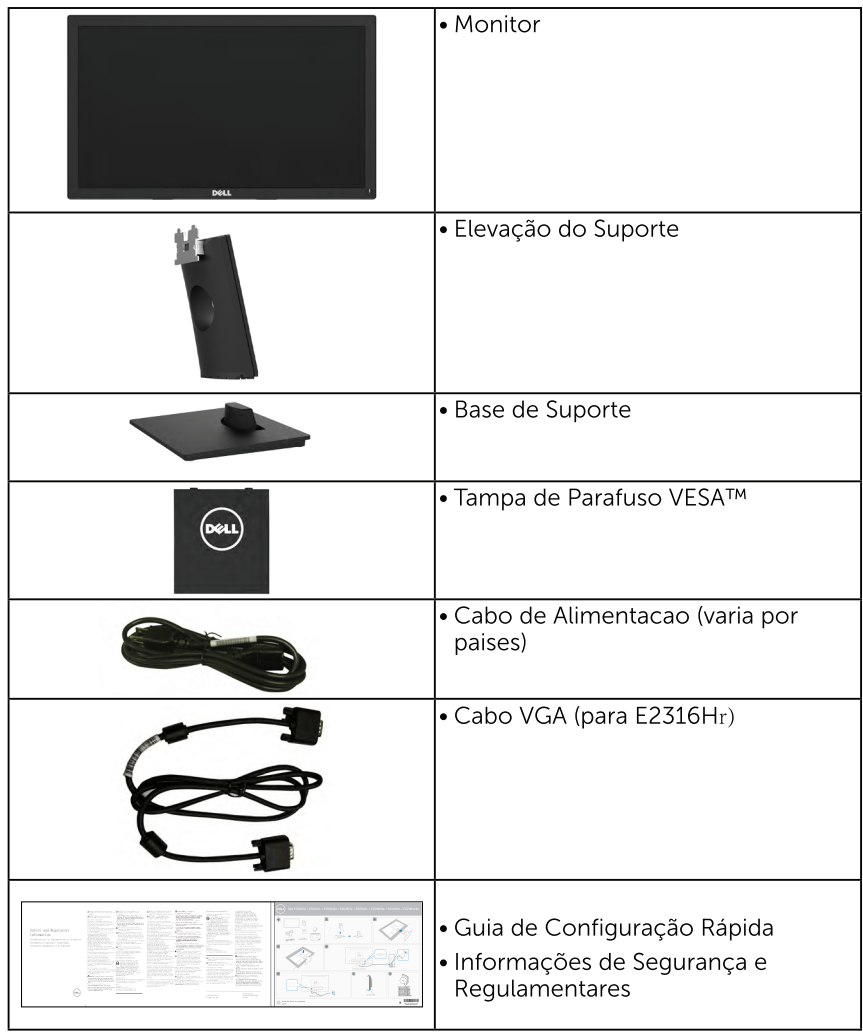

### Características do produto

O monitor Dell E1916HV / E1916HL / E1916HM / E2016HV / E2016HL / E2016HM / E2216HV / E2216HVM de tela plana tem uma matriz ativa. Transistor de Filme Fino, tela de cristal liquido, e retroiluminação por LED. Os recursos do monitor incluem:

- E1916HV / E1916HL / E1916HM : tamanho da imagem visivel na diagonal de 47,01 cm (18,51 cm), resolução 1366 x 768, alem de suporte de tela cheia para resoluções mais baixas.
- E2016HV / E2016HL / E2016HM: tamanho da imagem visivel na diagonal de 49,41 cm (19,5 cm), resolução 1600 x 900, alem de suporte de tela cheia para resolucões mais baixas.
- E2216HV / E2216HVM: tamanho da imagem visivel na diagonal de 54,69cm (21,53 cm), resolução 1920 x 1080, alem de suporte de tela cheja para resolucões mais baixas.
- · Capacidade de ajuste de inclinação.
- Pedestal removível e furos de montagem Video Electronics Standards Association (VESA) de 100 milímetros para soluções de montagem flexíveis.
- Capacidade Plug and Play se suportada pelo seu sistema.
- · Instruções na tela (OSD) para facilidade de configuração e otimização da tela.
- Conforme com ENERGY STAR.
- · Slot de trava de segurança.
- · Capacidade de Gestão de Ativos.
- CECP (para China).
- Conforme com RoHS.
- · Este medidor de energia mostra o nível de energia que está sendo consumido pelo monitor em tempo real.
- · Controle de redução da luz de fundo analógico para visualização sem cintilação.

*DBSERVACÃO: Monitores Dell são certificados pelo Energy Star em todas as* regiões exceto nas seguintes: E2016HV na Ásia Pacífico, E2216HV na América.

Registo EPEAT onde aplicável. O registo no programa EPEAT difere de acordo com o país. Visite www.epeat.net para consultar o estado do registo por país.

### Identificação das Peças e Controles

#### Vista Frontal

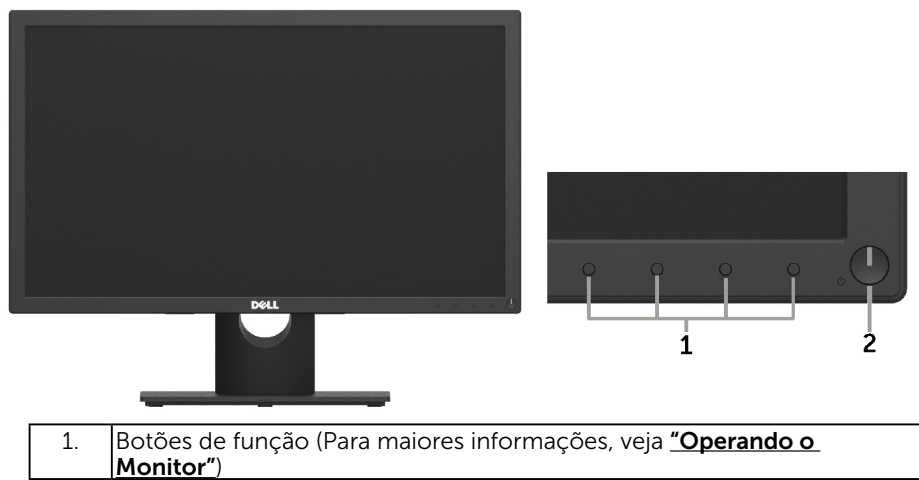

2 Botão Liga/Desliga (com indicador de LED)

#### Vista traseira

#### E1916HV / E1916HL / E1916HM / E2016HV / E2016HL / E2016HM:

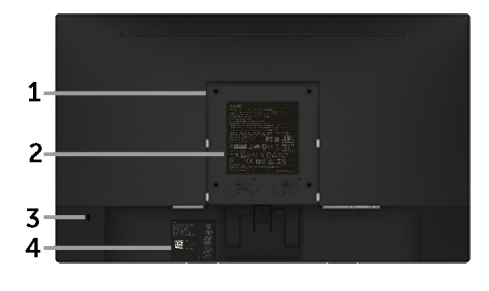

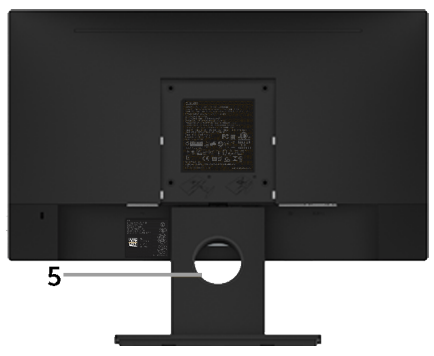

Vista traseira com suporte de monitor

#### E2216HV / E2216HVM:

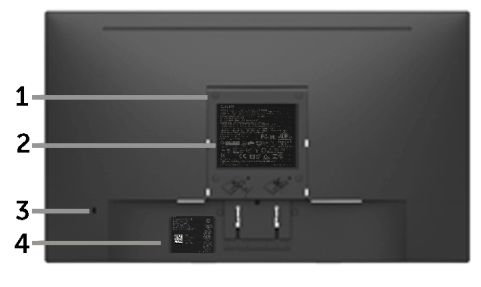

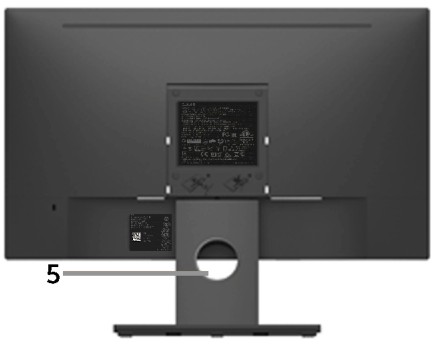

Vista traseira com suporte de monitor

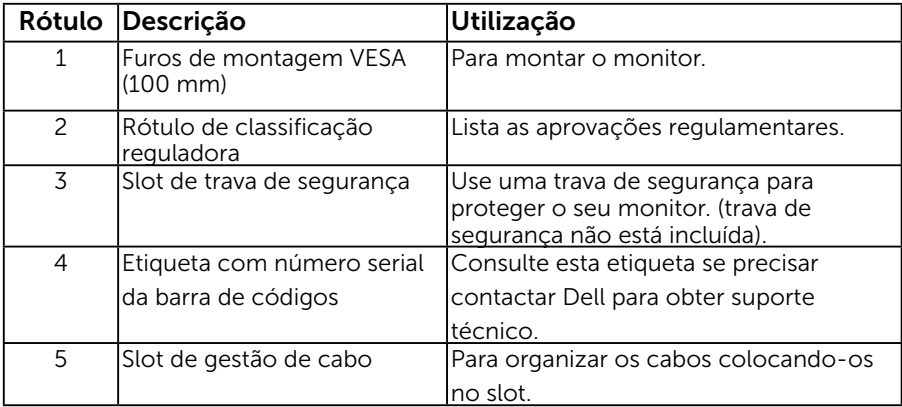

#### Vista lateral

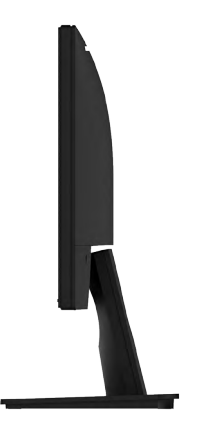

Lateral direita

<span id="page-8-0"></span>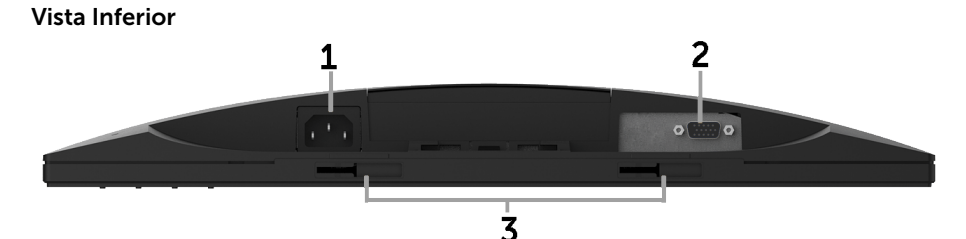

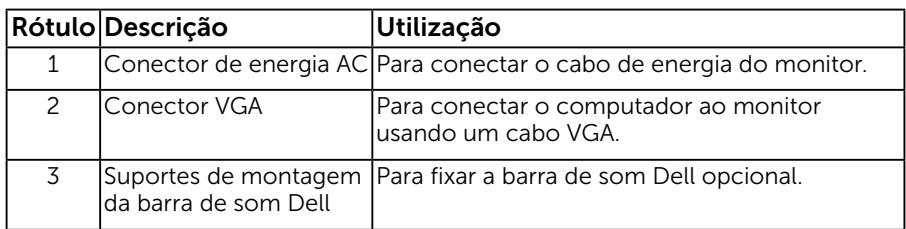

### Especificações do Monitor

As seções a seguir lhe dão informações sobre os modos de gestão de energia diferentes e atribuições de pinos para os vários conectores do seu monitor.

### <span id="page-8-1"></span>Modos de Gestão da Energia

Se você tem placa de vídeo compatível VESA DPM ou software instalado no seu PC, o monitor reduz automaticamente o consumo de energia quando não está em uso. Isto é conhecido como Modo de Economia de Energia. Se o computador detectar a entrada do teclado, mouse ou outros dispositivos de entrada, o monitor voltará a funcionar automaticamente. A tabela a seguir mostra o consumo de energia e a sinalização desta função automática de economia de energia:

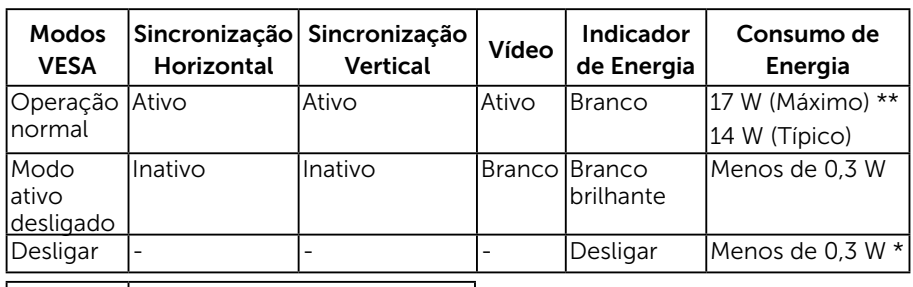

#### E1916HV / E1916HL / E1916HM:

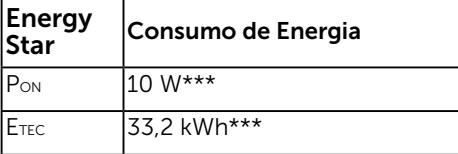

#### <span id="page-9-0"></span>E2016HV:

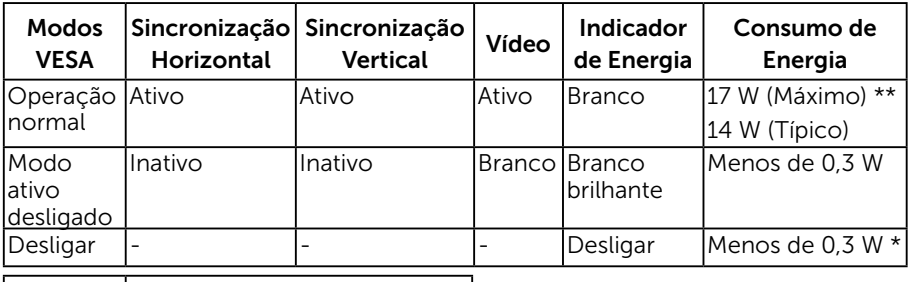

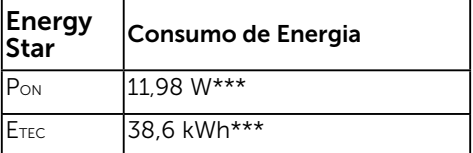

#### E2016HL / E2016HM:

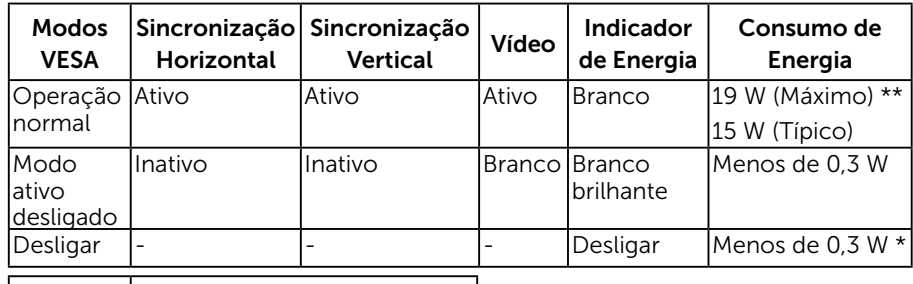

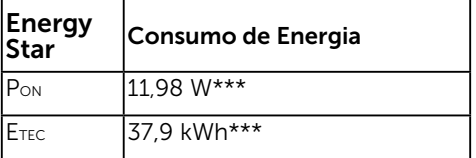

#### E2216HV / E2216HVM:

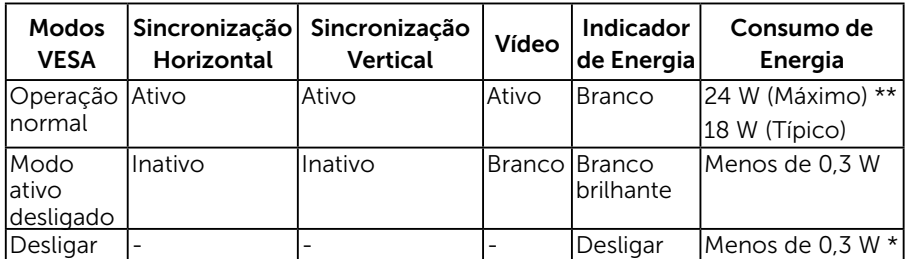

<span id="page-10-0"></span>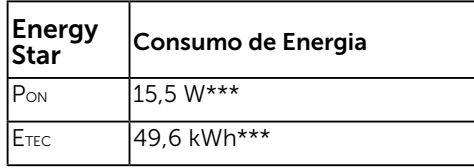

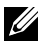

#### **Z**OBSERVAÇÃO:

P<sub>ON</sub>: Consumo de energia no modo conforme definido na Versão 6.0 de Energy Star.

ETEC : O consumo total de energia em KWh conforme definido na Versão 7.0 de Energy Star.

O OSD só funcionará no modo de *operação normal*. Quando qualquer botão, exceto o botão de energia é pressionado no modo Ativo-desligado, as seguintes mensagens serão exibidas:

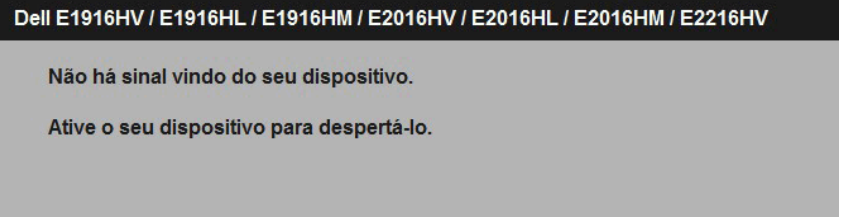

Ative o computador e monitor para ter acesso ao ["OSD"](#page-24-1).

*OBSERVAÇÃO:* Monitores Dell são certificados pelo Energy Star em todas as regiões exceto nas seguintes: E2016HV na Ásia Pacífico, E2216HV na América.

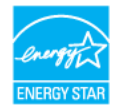

- \* Zero consumo de energia em modo DESLIGADO só pode ser obtido ao desconectar o cabo de alimentação do monitor.
- \*\*Consumo máximo de energia com o máximo de luminosidade e contraste.
- \*\*\* Este documento é apenas informativo e reflete desempenho laboratorial. O seu produto pode funcionar de forma diferente, dependendo do software, componentes e periféricos que você encomendou e não deve ter qualquer obrigação de atualizar tais informações. Assim, o cliente não deve contar com esta informação na tomada de decisões sobre tolerâncias elétricas ou de outra forma. Não há garantia quanto à exatidão ou completude expressa ou implícita.

### Atribuições dos Pinos

Conector D-Sub 15 pinos

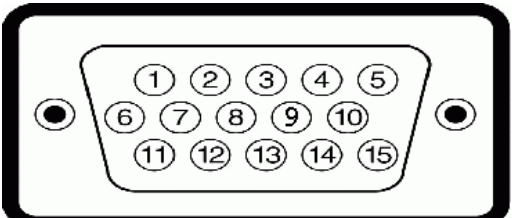

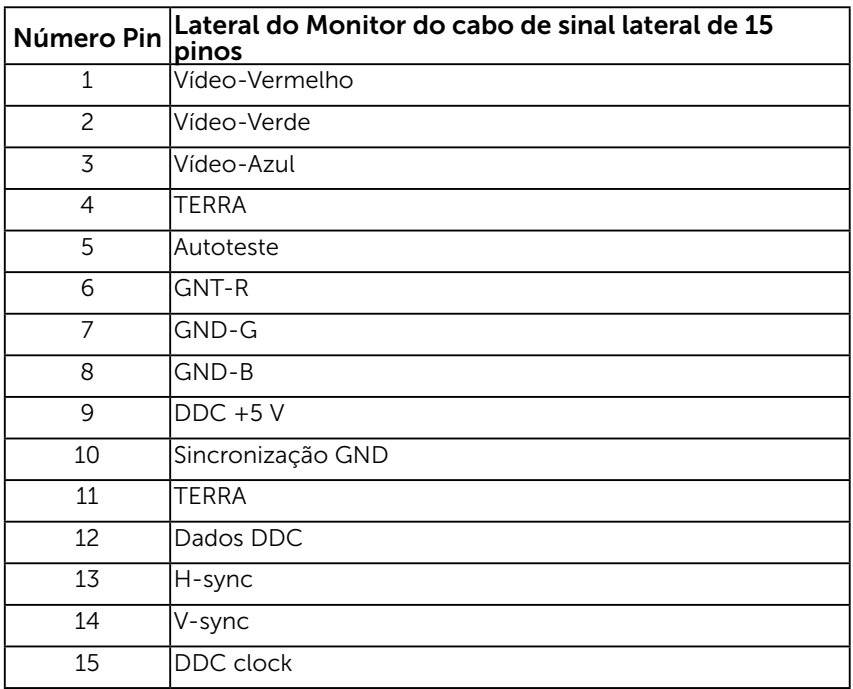

### <span id="page-12-0"></span>Capacidade Plug and Play

Você pode instalar o monitor em qualquer sistema compatível Plug and Play. O monitor fornece automaticamente ao computador seus Dados de Identificação de Exibição Estendida (EDID) usando Canal de Dados de Exibição (DDC) para que o sistema possa se configurar e otimizar as configurações do monitor. A maioria das instalações de monitor é automática. Você pode selecionar configurações diferentes, se necessário.

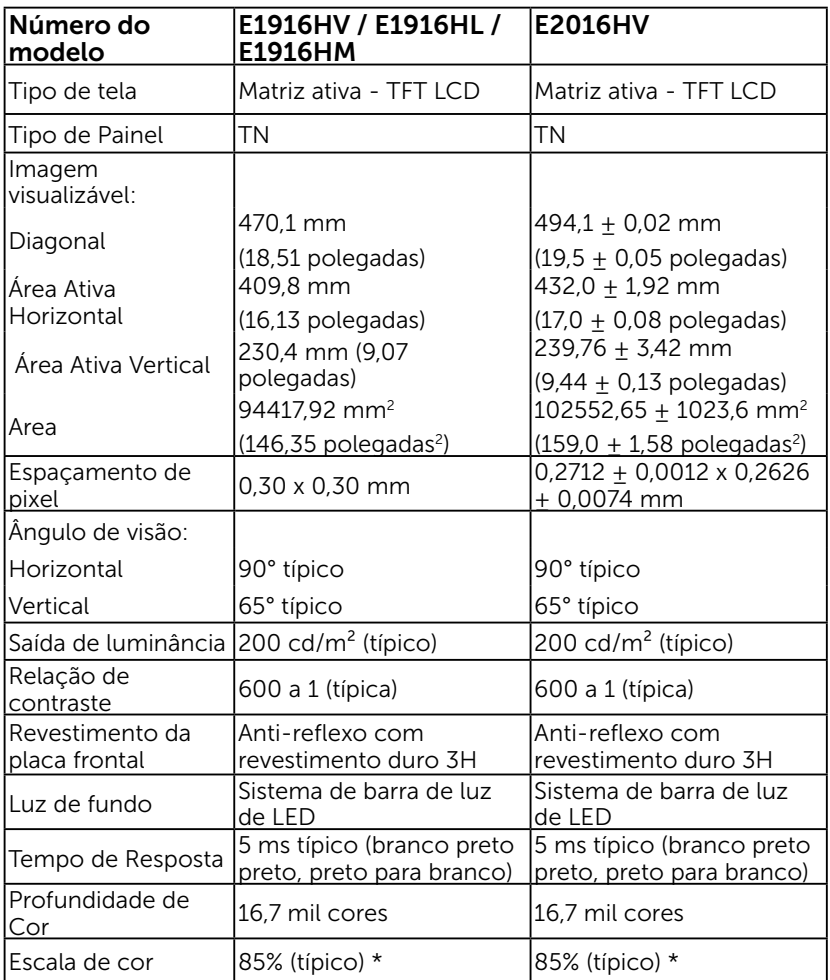

### Especificações de Tela Plana

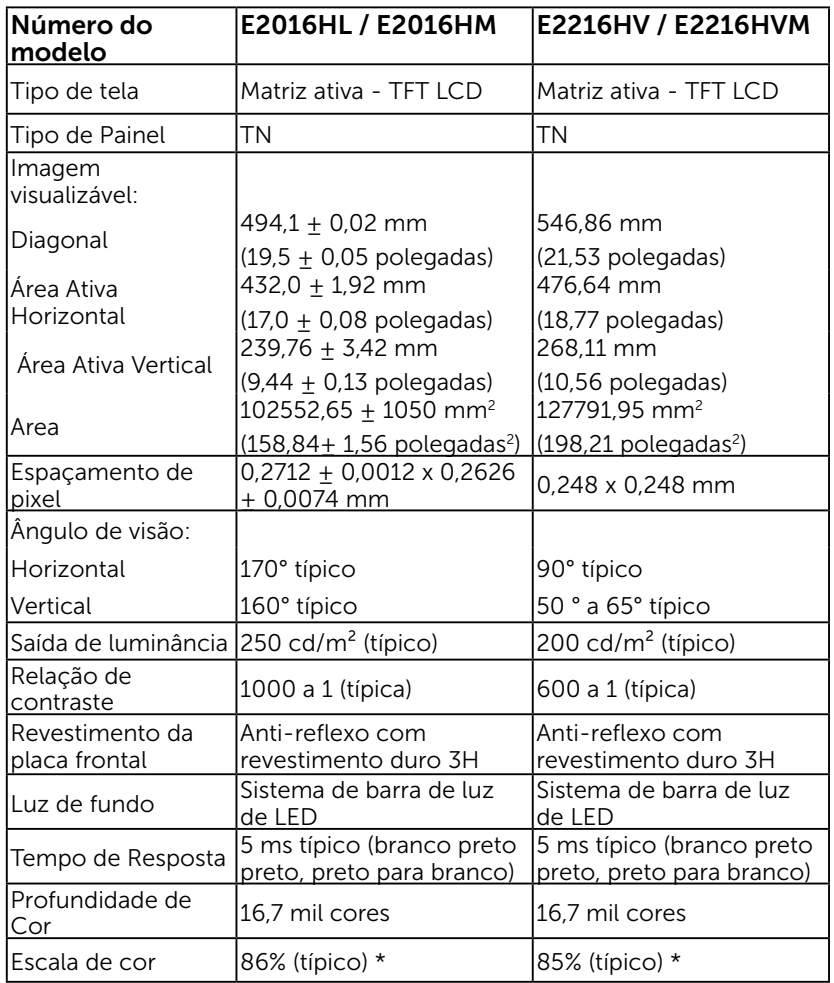

\* E1916HV / E1916HL / E1916HM / E2016HV / E2216HV / E2216HVM escala de cores (tipica) e baseada em CIE1976 (85%) e padrões de teste CIE1931 (72%). E2016HL / E2016HM escala de cores (tipica) e baseada em CIE1976 (86%) e padrões de teste CIE1931 (72%).

### Especificações de Resolução

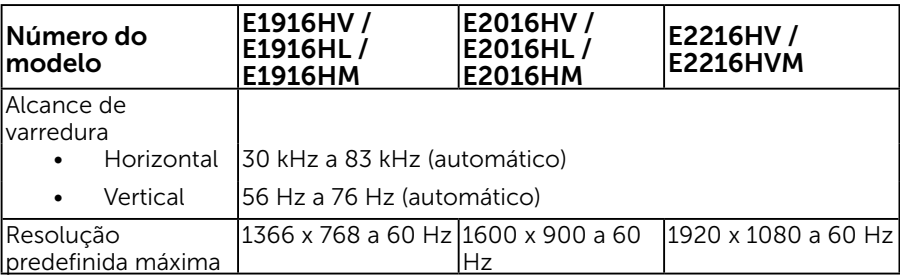

### Especificações Elétricas

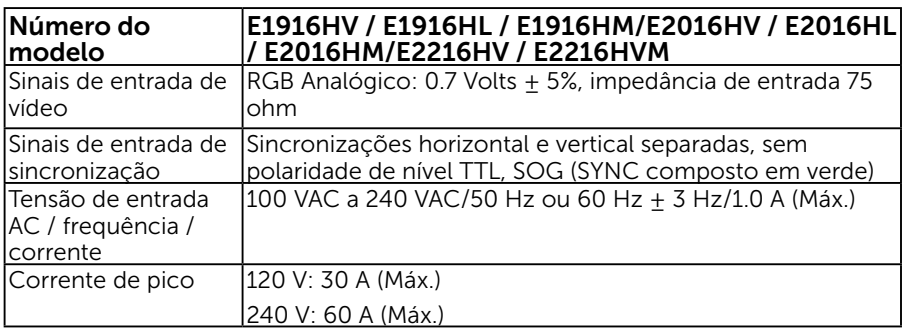

### Modos de exibição predefinidos

A tabela a seguir lista os modos predefinidos para os quais a Dell garante o tamanho e a centralização da imagem:

#### E1916HV / E1916HL / E1916HM:

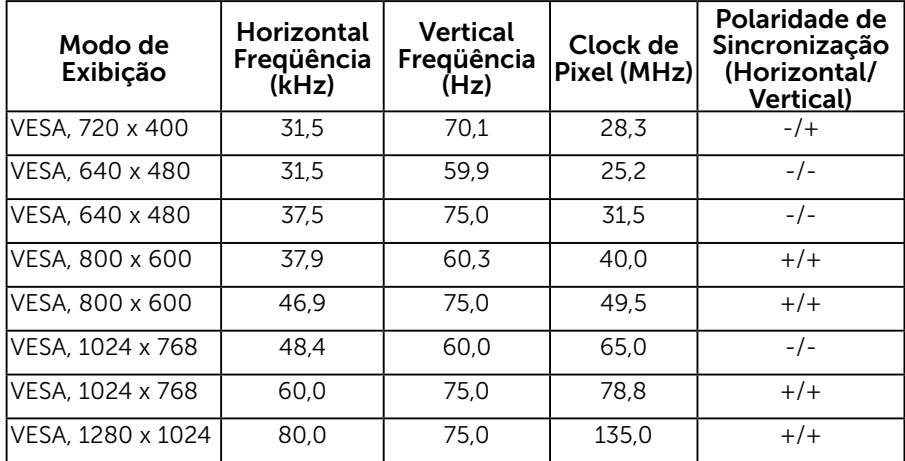

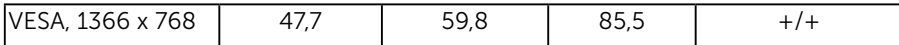

#### E2016HV / E2016HL / E2016HM:

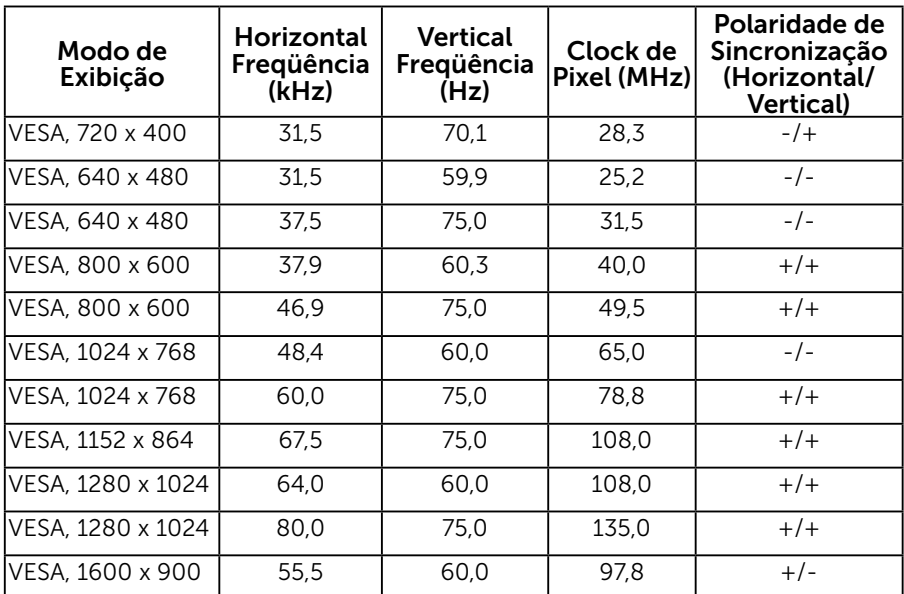

#### E2216HV / E2216HVM:

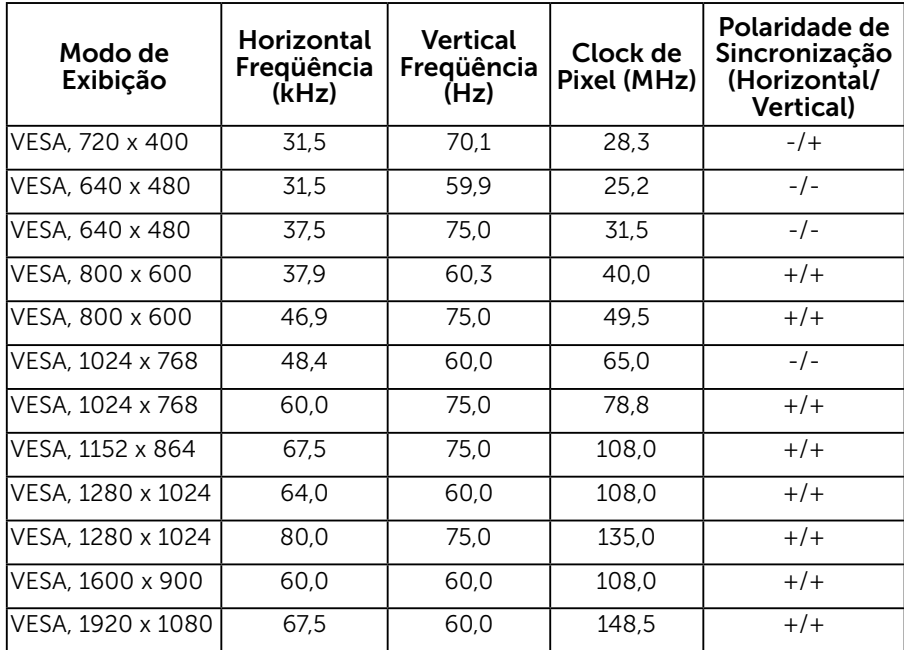

#### 16 Sobre seu monitor

### Características físicas

A tabela a seguir lista as características físicas do monitor:

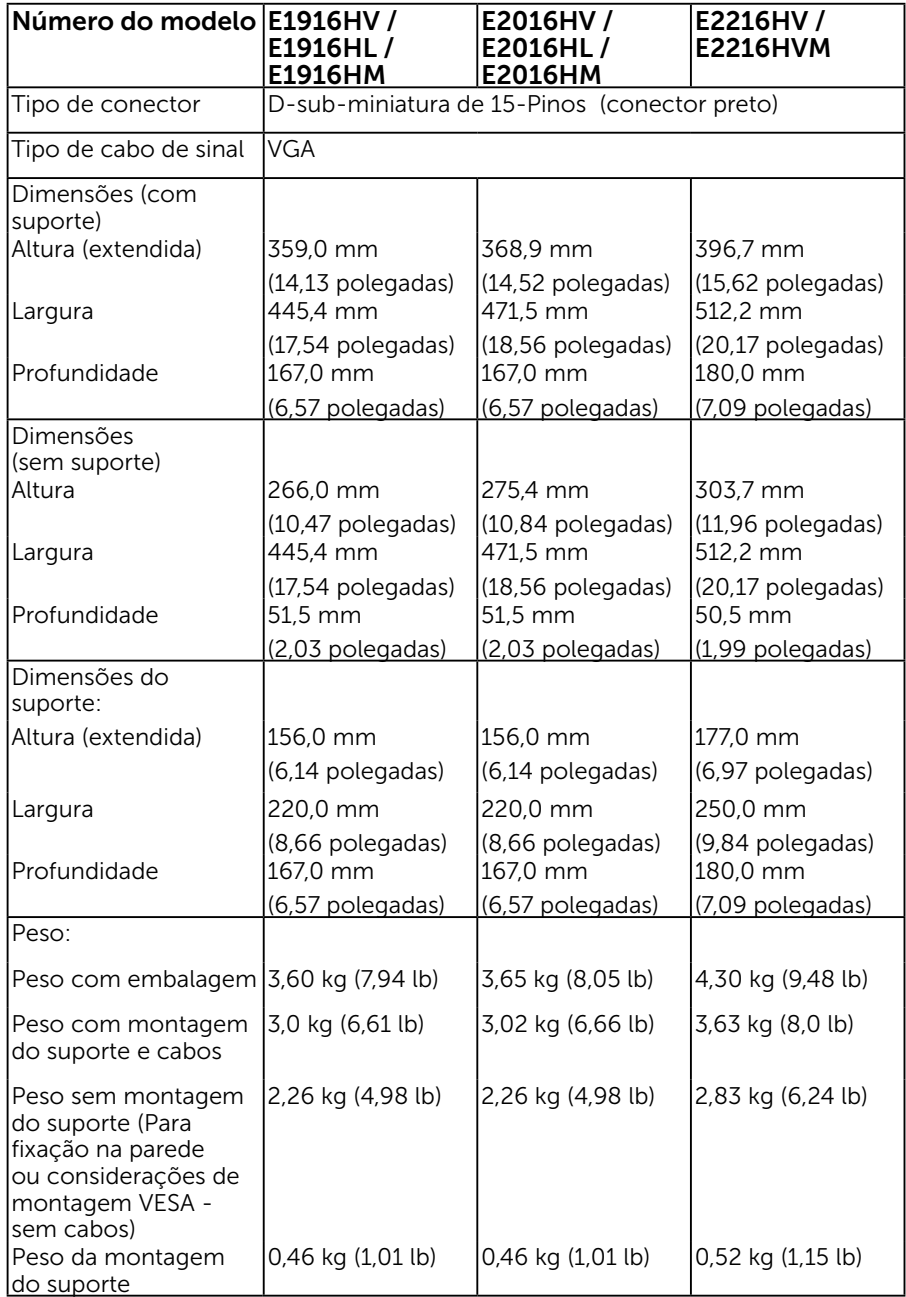

### Características ambientais

A tabela a seguir lista as condições ambientais para o seu monitor:

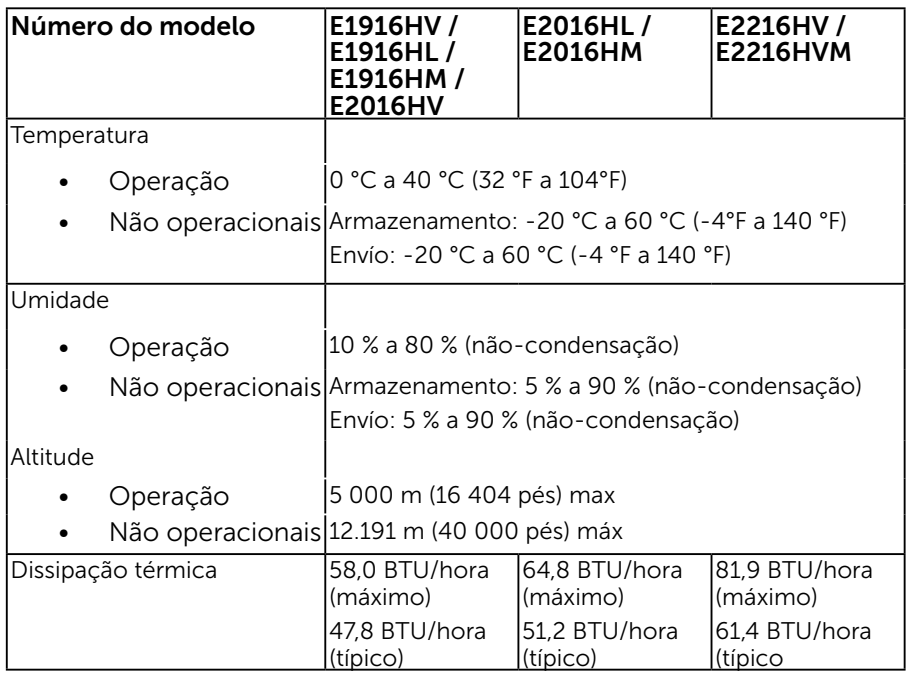

### Qualidade do monitor LCD e Política de Pixel

Durante o processo de fabricação do Monitor LCD, não é incomum um ou mais pixels ficarem fixos em um estado imutável. O resultado visível é um pixel fixo que aparece como mancha pequena extremamente escura ou descolorida brilhante. Quando o pixel permanece permanentemente aceso, que e conhecido como um "ponto brilhante". Quando o pixel permanece preta, que e conhecido como um "ponto negro".

Em quase todos os casos, esses pixels fixos são difíceis de ver e não prejudicar a qualidade de visualização ou de usabilidade. Um monitor com 1 a 5 pixels fixos é considerado normal e dentro dos padrões competitivos. Para mais informações, consulte o site de suporte da Dell:

[http://www.dell.com/support/monitors.](http://www.dell.com/support/monitors)

### Orientações de Manutenção

### Cuidando do Seu Monitor

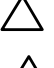

 $\triangle$  CUIDADO: Leia e siga as instrucoes de seguranca antes de limpar o monitor.

CUIDADO: Antes de limpar o monitor, desconecte o cabo de alimentação do monitor da tomada elétrica.

Para melhores práticas, siga as instruções na lista abaixo ao desembalar, limpar ou manusear seu monitor:

- • Para limpar a tela antiestática, umedeça levemente um pano limpo e macio com água. Se possível, use um tecido especial para limpeza de tela ou uma solução adequada para revestimento antiestático. Não use benzeno, tíner, amônia, limpadores abrasivos ou ar comprimido.
- • Use um pano levemente umedecido, água morna para limpar os plásticos. Evite usar detergente de qualquer tipo uma vez que alguns detergentes deixam uma película esbranquiçada sobre os plásticos.
- • Se você notar um pó branco ao desembalar o monitor, limpe-o com um pano. Este pó branco ocorre durante o transporte do monitor.
- • Manuseie o seu monitor com cuidado, já que um monitor de cor escura podem arranhar e mostrar a marca branca mais do que um monitor de cor clara.
- • Para ajudar a manter a melhor qualidade de imagem em seu monitor, use um protetor de tela mudando dinamicamente e desligue o monitor quando não estiver em uso.

## <span id="page-19-0"></span>Configurando o Monitor

### Fixação do Suporte

OBSERVAÇÃO: O suporte é destacável quando o monitor é despachado da fábrica.

1. Monte a elevação do suporte na base do suporte.

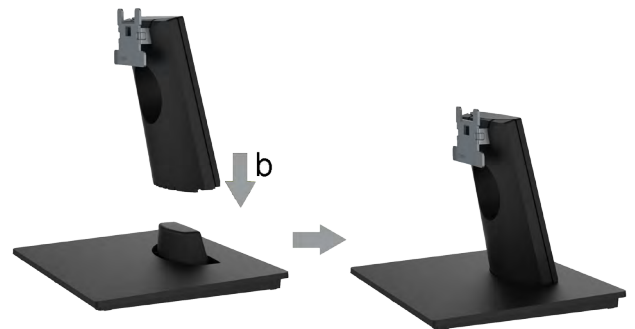

- a. Coloque a base do suporte do monitor sobre uma mesa estável.
- b. Deslize o corpo do apoio do monitor na direção correta na direção da base do suporte até ouvir o estalo no local.
- 2. Fixe o conjunto do suporte ao monitor:

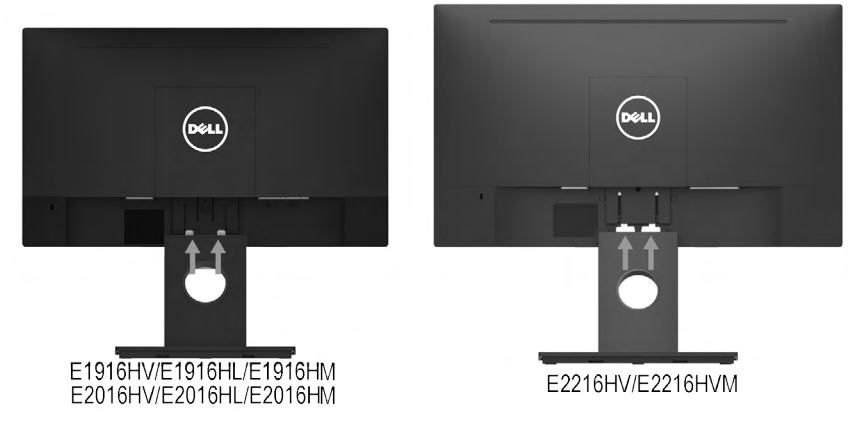

- a. Coloque o monitor em um pano macio ou almofada perto da borda da mesa.
- b. Alinhe a braçadeira de montagem do suporte à ranhura do monitor.
- c. Insira a braçadeira na direção do monitor até que trave no lugar.

### <span id="page-20-0"></span>Conectando seu Monitor

#### AVISO: Antes de começar qualquer dos procedimentos desta seção, siga as "Instruções de segurança".

Para conectar o monitor para o computador:

- 1. Desligue o computador e desconecte o cabo de alimentação.
- 2. Conecte cabo VGA na porta do vídeo correspondente atrás do seu computador.

### Conectando cabo VGA

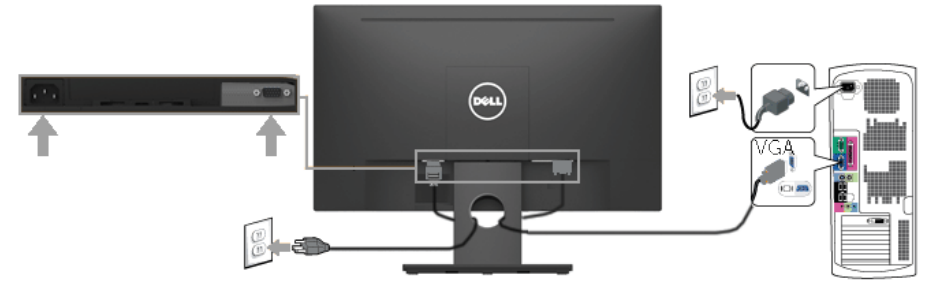

**OBSERVAÇÃO**: Os gráficos são utilizados para o propósito de ilustração apenas. A aparência no computador pode variar.

### <span id="page-20-1"></span>Organizando Seus Cabos

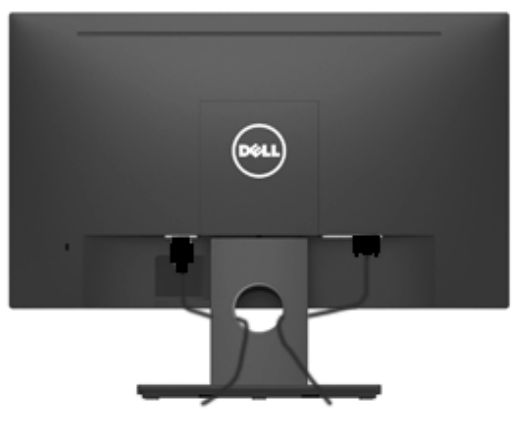

Depois de conectar todos os cabos necessários no seu monitor e no computador, (Veja Conectando Seu Monitor por anexamentos de cabo), organize todos os cabos como mostrado acima.

### Removendo o Suporte do Monitor

**OBSERVAÇÃO:** Isto é aplicável para um monitor com suporte. Quando qualquer outro suporte for comprado, por favor consulte o respectivo guia de configuração do suporte para as instruções de remoção

1. Remova a tampa VESA..

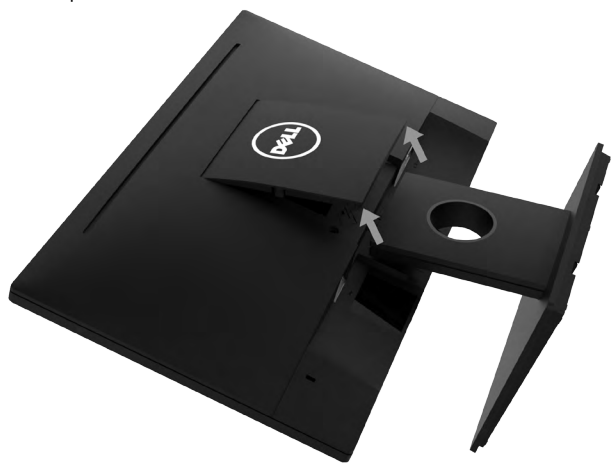

- a. Coloque o painel do monitor sobre um pano macio ou uma almofada.
- b. Levante de ambos os lados simultâneamente, remova a tampa VESA do monitor.
- 2. Remova o conjunto do suporte do monitor.

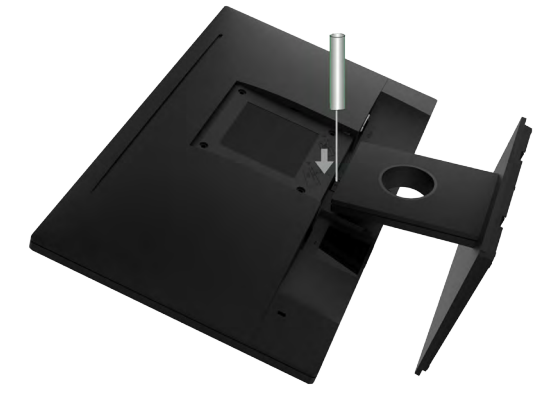

- a. Use uma chave de fenda longa para empurrar a trava de liberação localizada em um buraco logo acima do suporte.
- **b.** Uma vez que a trava é liberada, retire a base do monitor.

### <span id="page-22-0"></span>Montagem de Parede (Opcional)

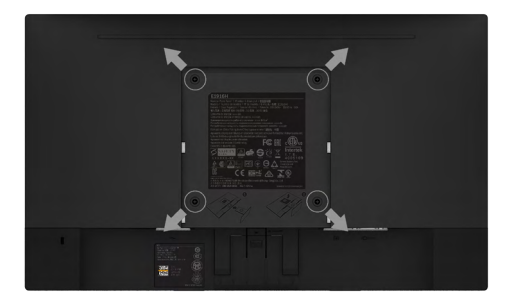

(Dimensão do parafuso: M4 x 10 mm).

Consulte as instruções que vêm com o kit de montagem de base compatível com **VESA** 

- 1. Coloque o painel do monitor em um pano macio ou almofada sobre uma mesa plana e estavel.
- 2. Remova o apoio.
- 3. Use uma chave de fenda para remover os quatro parafusos que prendem a tampa de plástico.
- 4. Acople a braçadeira de montagem do kit de montagem na parede no LCD.
- 5. Monte o LCD na parede, seguindo as instruções que vieram com o kit de montagem da base.
- Ø OBSERVAÇÃO: Para uso apenas com suporte de montagem de parede UL com o minimo de peso / capacidade de carga de 2,26 kg (E1916HV / E1916HL / E1916HM)/2,26kg (E2016HV / E2016HL / E2016HM)/2,83 kg (E2216HV / E2216HVM).

## <span id="page-23-0"></span>Operando o Monitor

### <span id="page-23-1"></span>Ligue o Monitor

Pressione o botao  $\bullet$  para ligar o monitor.

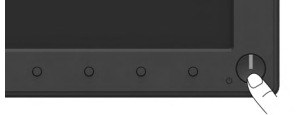

### <span id="page-23-2"></span>Usando os Controles do Painel Frontal

Uso das teclas em frente do monitor para ajustar as configurações da imagem.

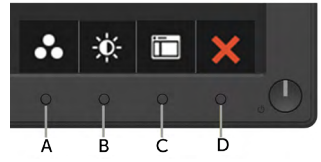

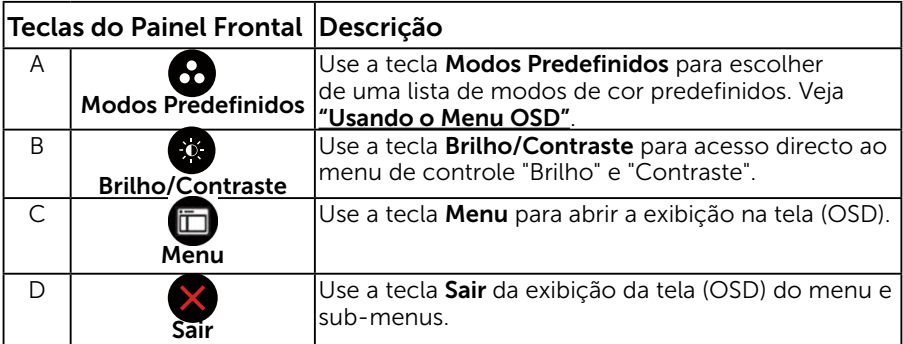

### Teclas do Painel Frontal

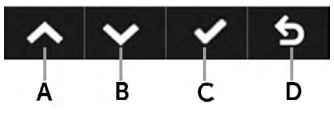

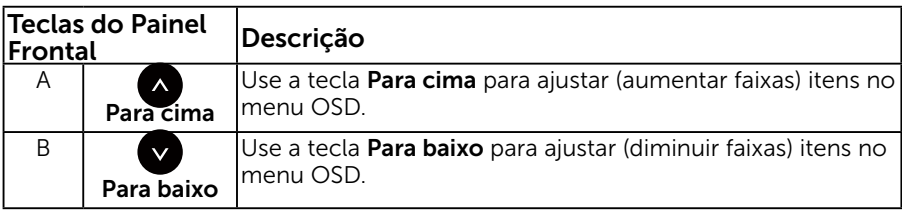

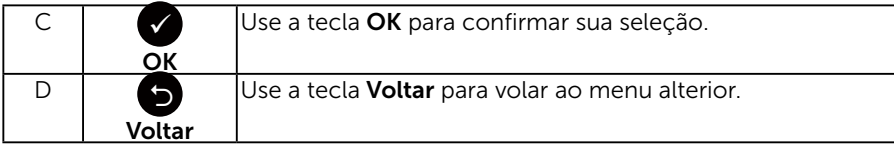

### <span id="page-24-1"></span>Usando o Menu de Instruções Na Tela (OSD)

### <span id="page-24-0"></span>Acessando o Sistema do Menu

- **OBSERVAÇÃO:** Se você alterar as configurações e prosseguir para outro menu ou sair do menu OSD, o monitor salva automaticamente essas alterações. As mudancas tambem sao salvas se voce alterar as configuracoes e esperar o menu OSD desaparecer.
	- **1.** Pressione o botão  $\mathbf{\Theta}$  para abrir o menu OSD e exibir o menu principal.

#### <span id="page-24-2"></span>Menu Principal

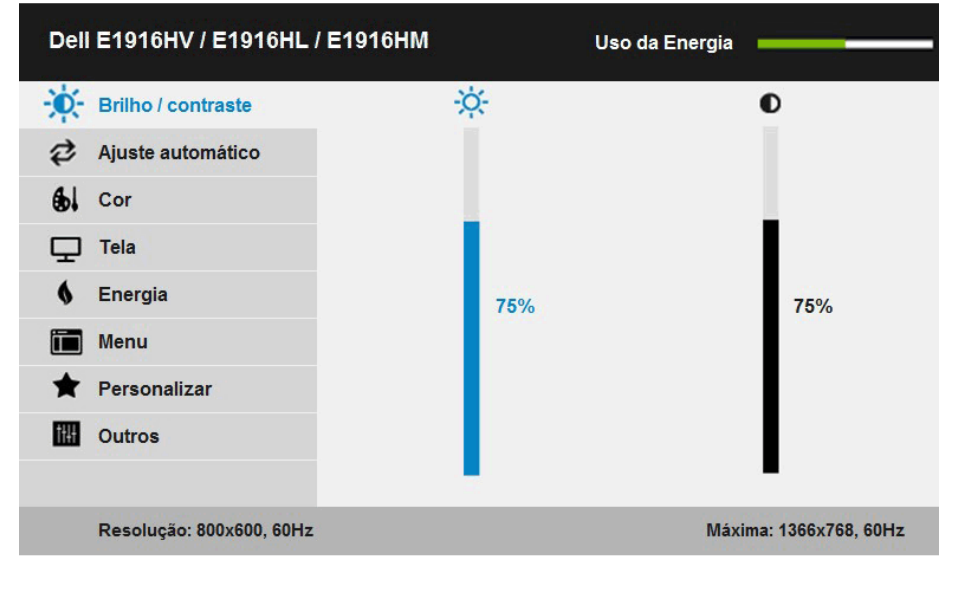

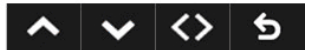

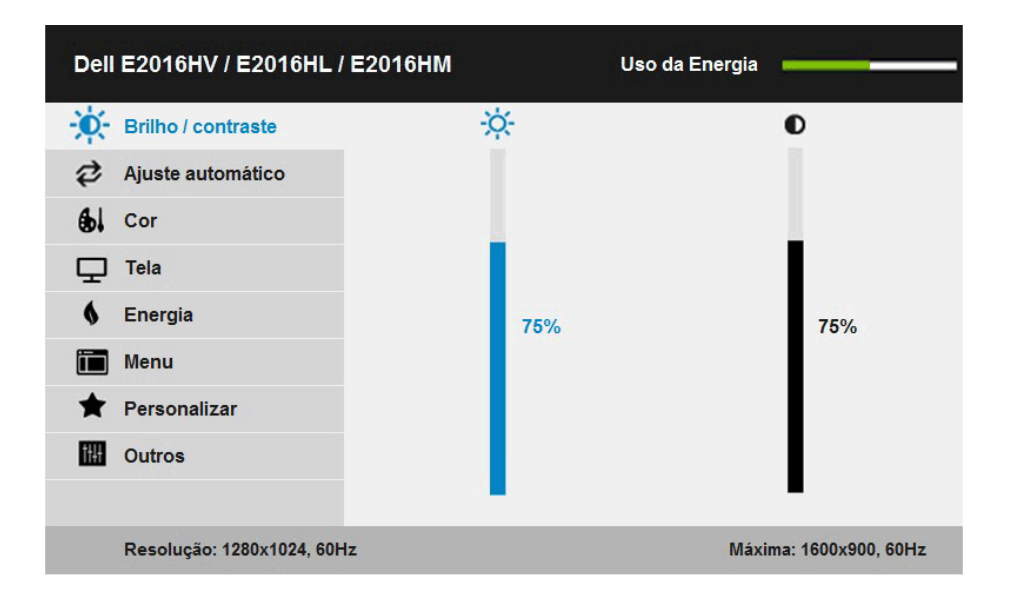

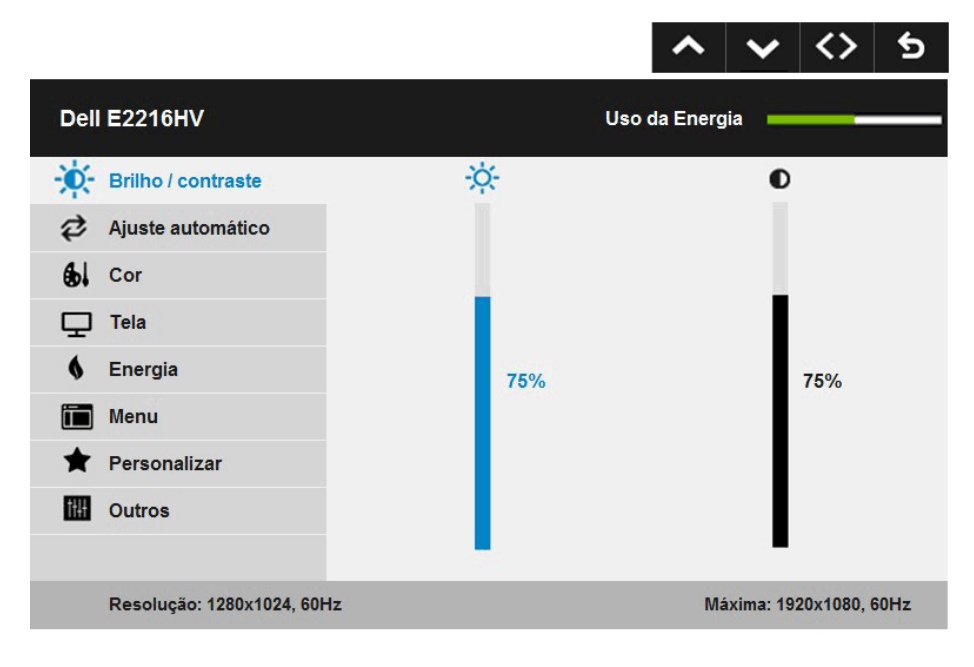

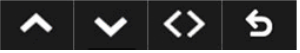

- 2. Pressione os botões  $\bullet$  e  $\bullet$  para alternar entre as opções no Menu. Quando você move de um ícone para outro, o nome da opção é realçada.
- 3. Para selecionar o item realçado no menu pressione o botão  $\bullet$  novamente.

#### 26 Operando o Monitor

- 4. Pressione os botões  $\bullet$  e  $\bullet$  para selecionar o parâmetro desejado.
- **5.** Pressione o botão  $\blacktriangledown$  para acessar a barra de controle e, em seguida, usar os botões  $\bullet$  ou  $\bullet$ , de acordo com os indicadores no menu, para fazer as alterações.
- **6.** Selecione o  $\bullet$  para voltar ao menu anterior sem aceitar as configurações atuais ou  $\bullet$  para aceitar e retornar ao menu anterior.

A tabela abaixo fornece uma lista de todas as opções do menu OSD e suas funções.

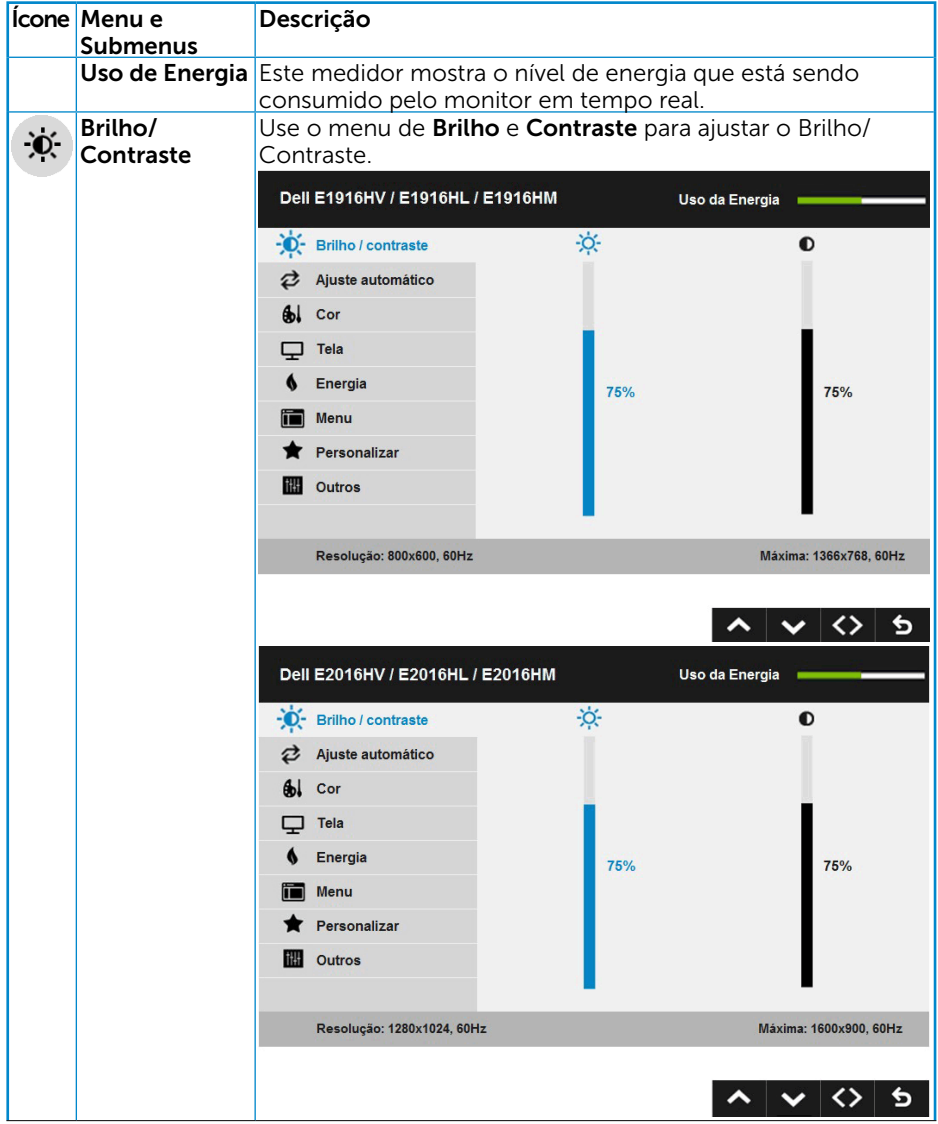

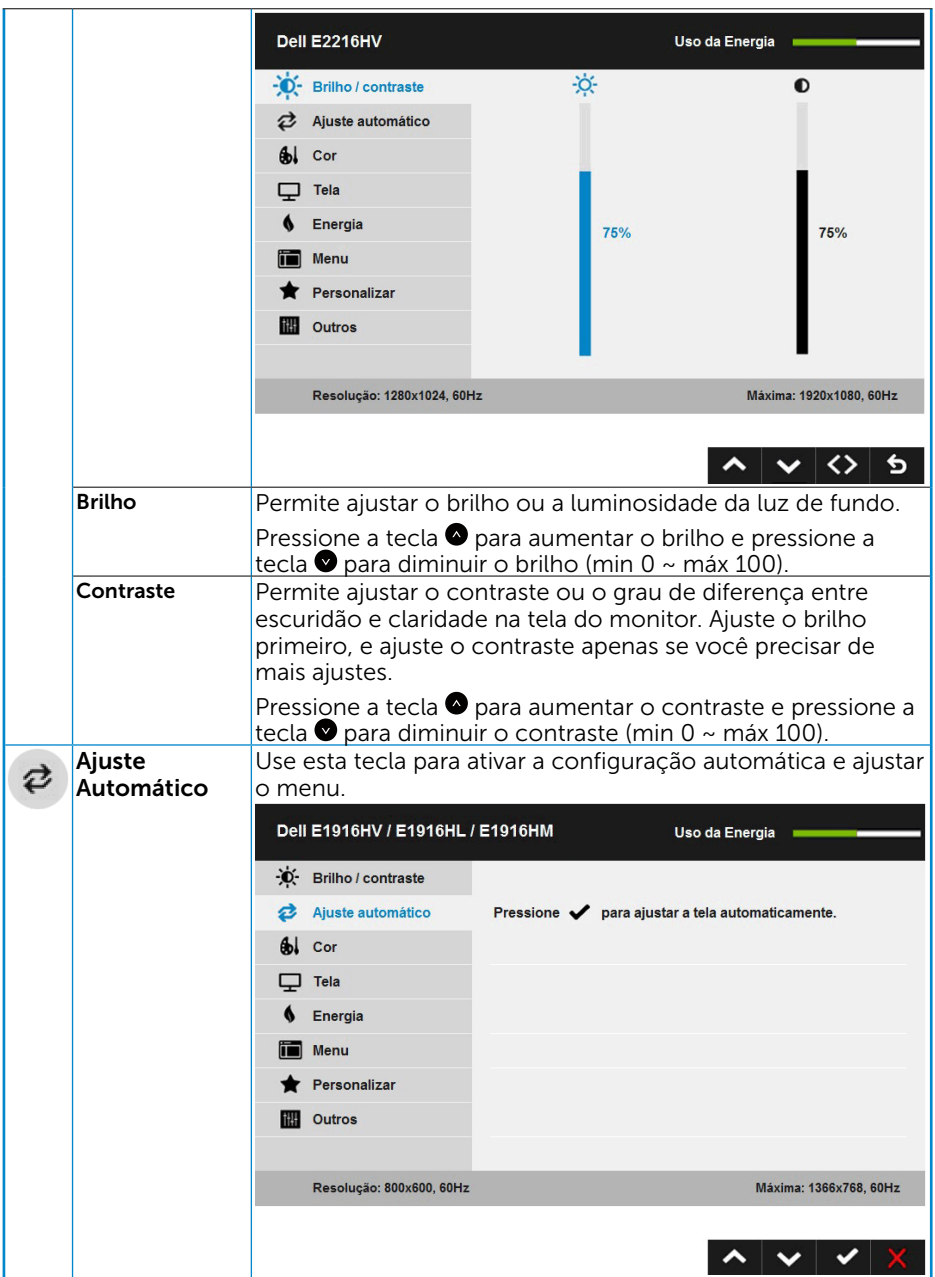

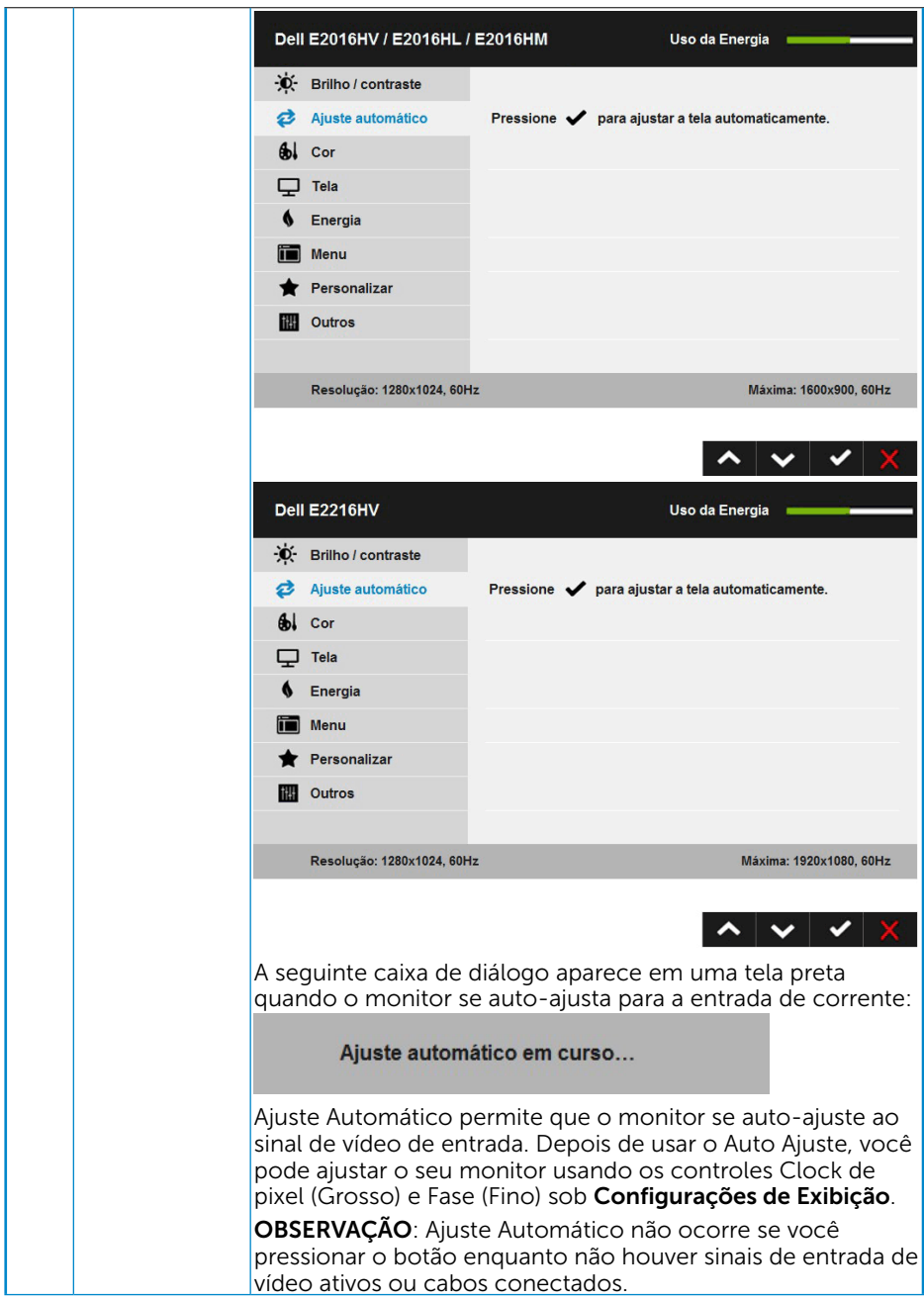

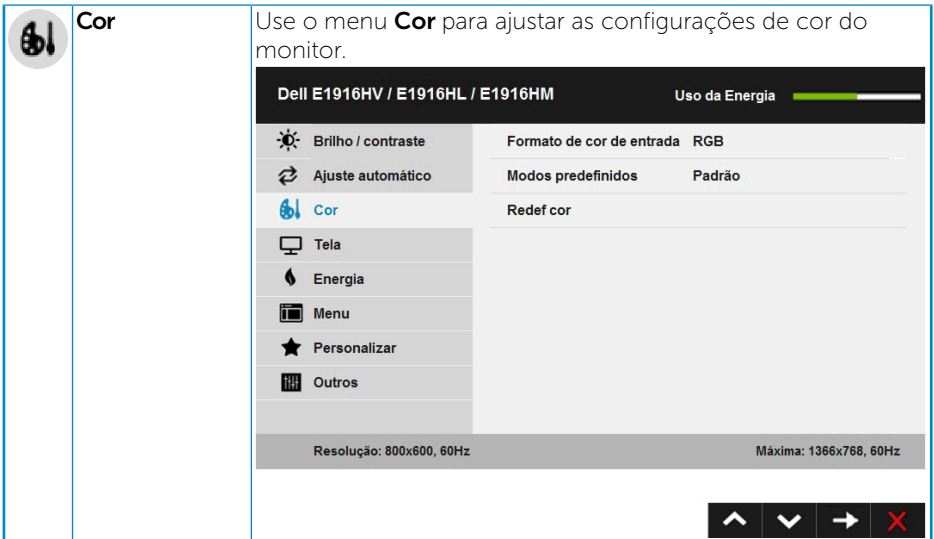

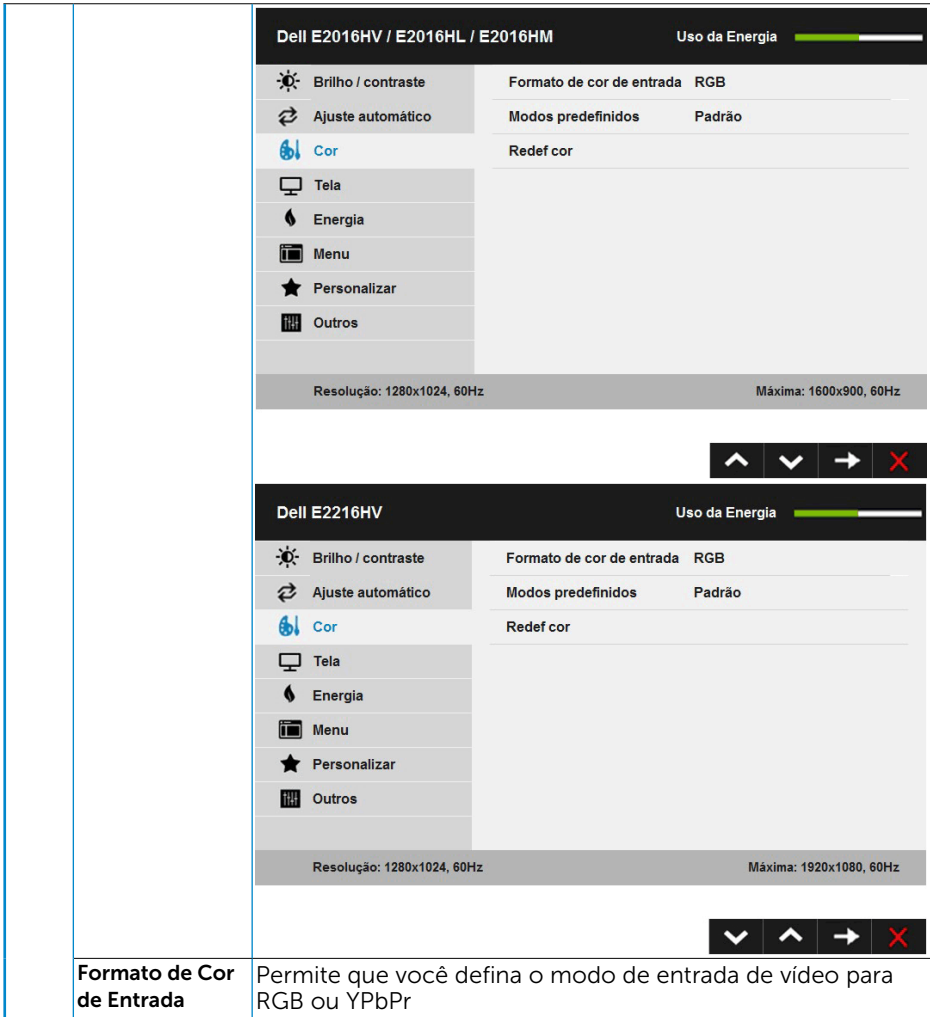

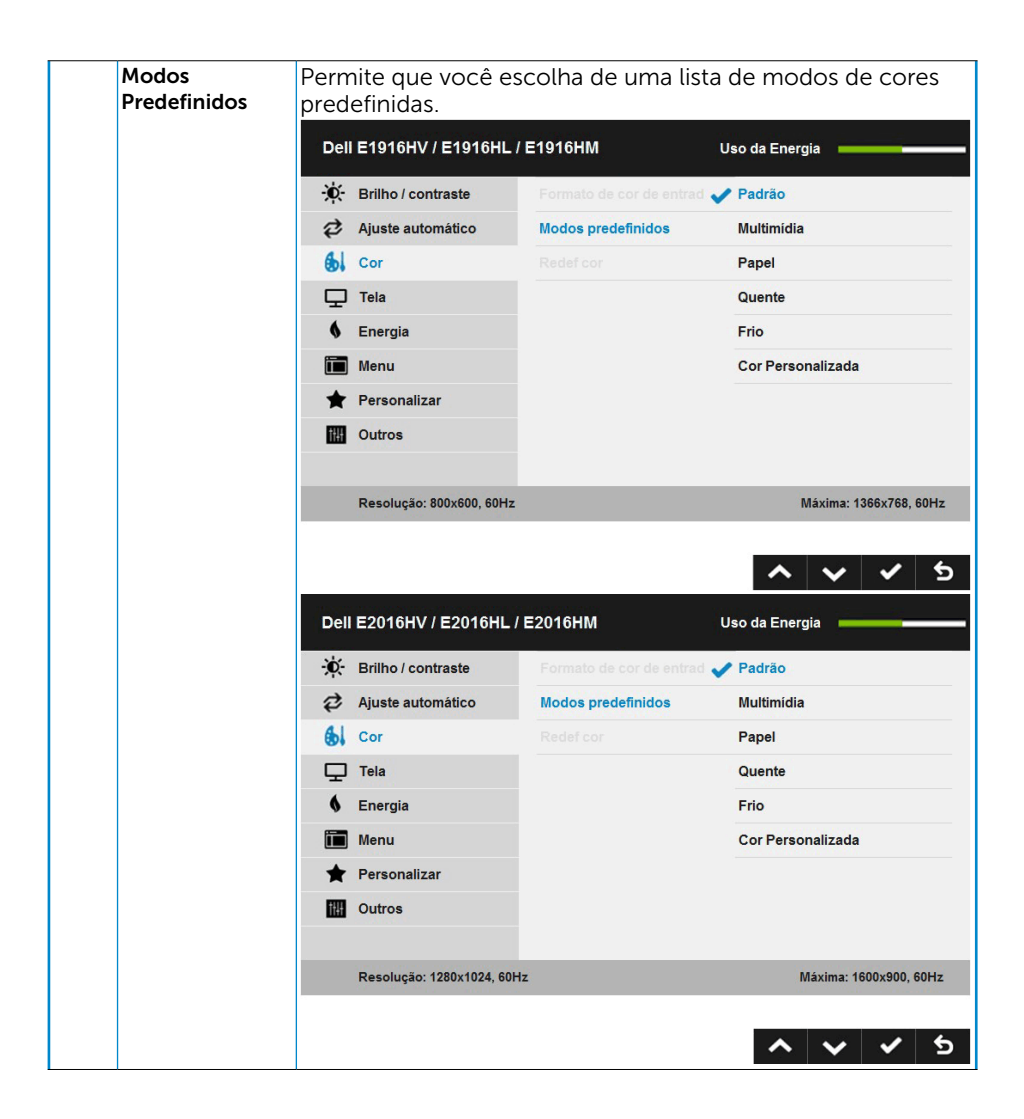

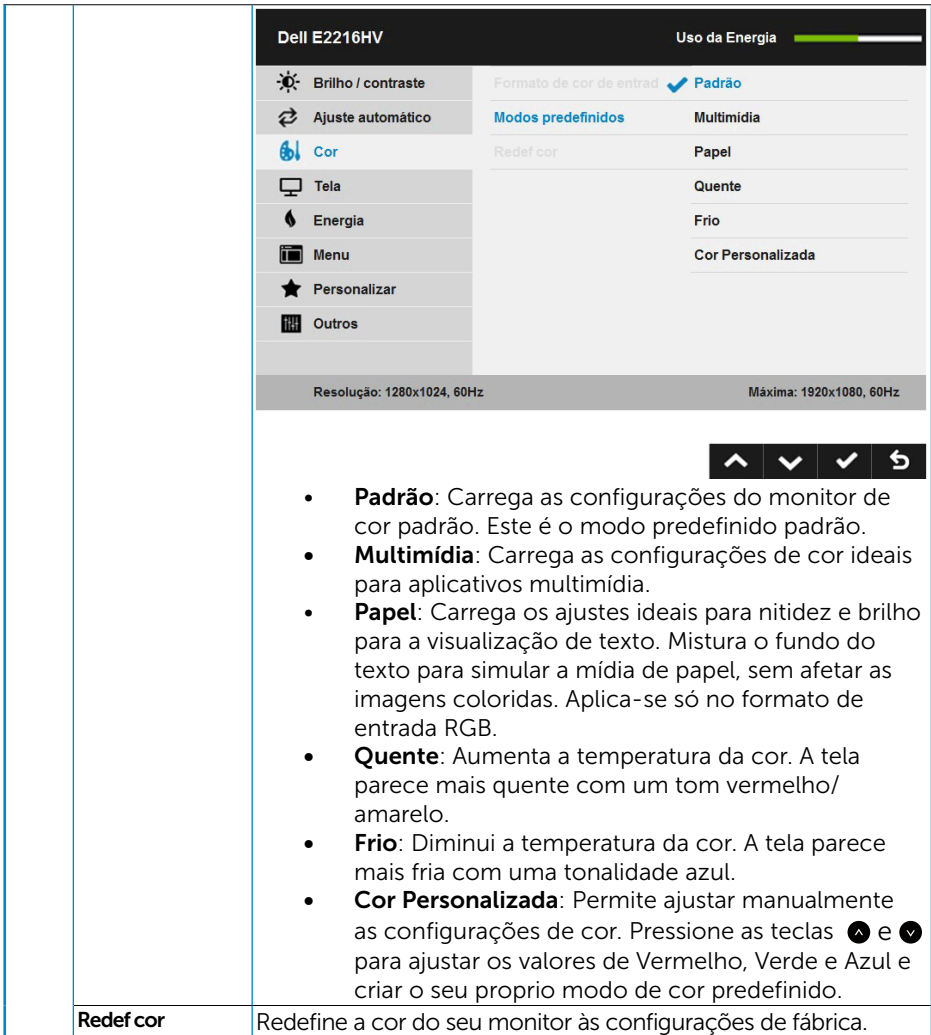

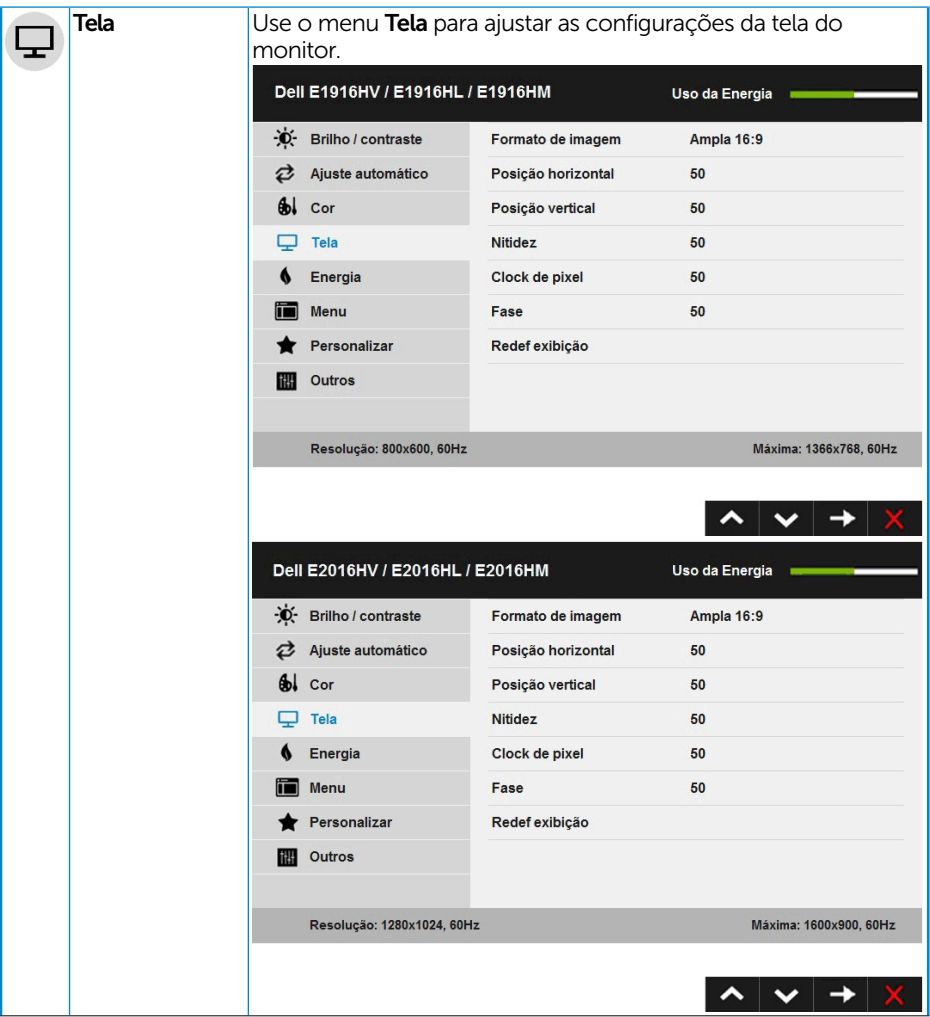

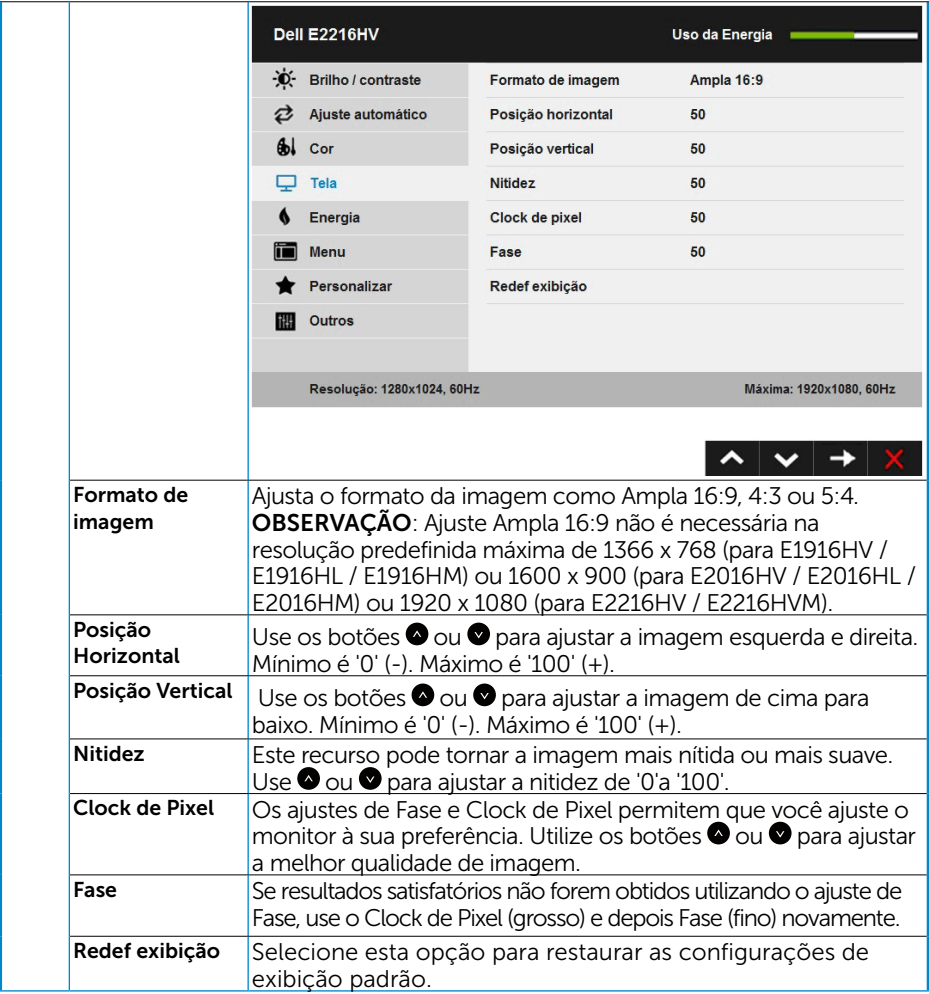

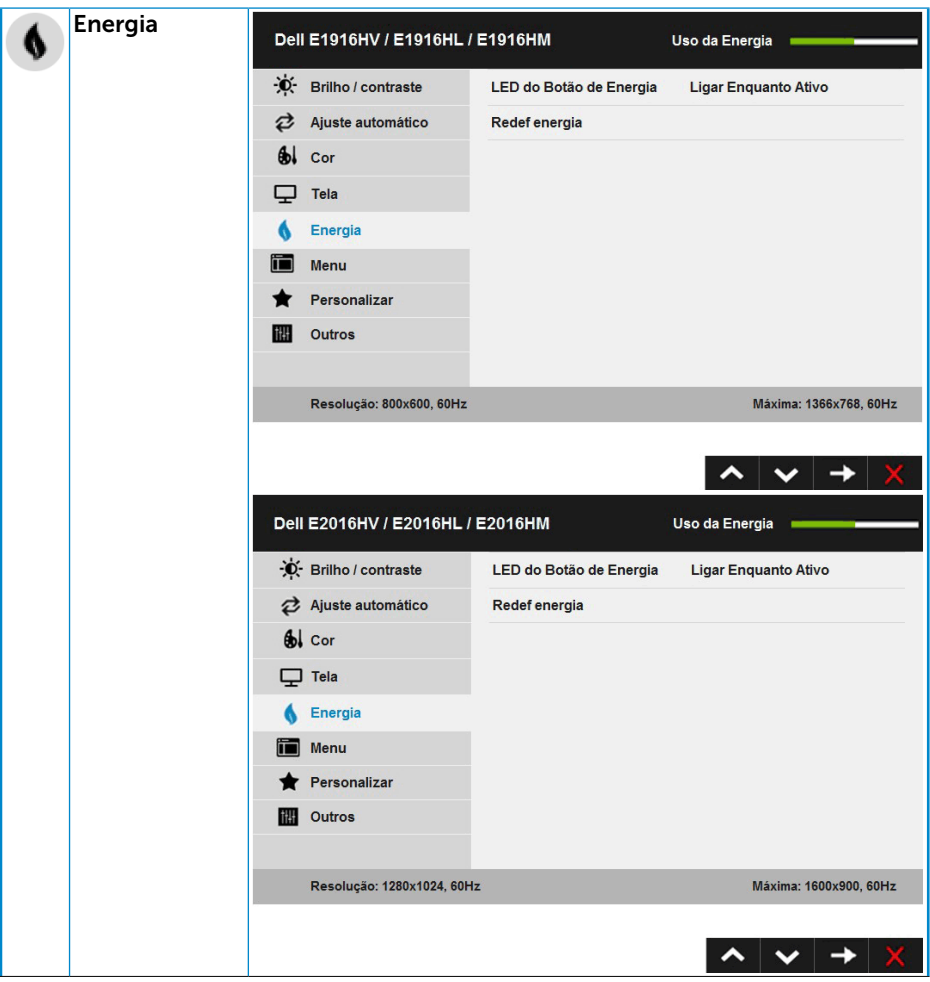

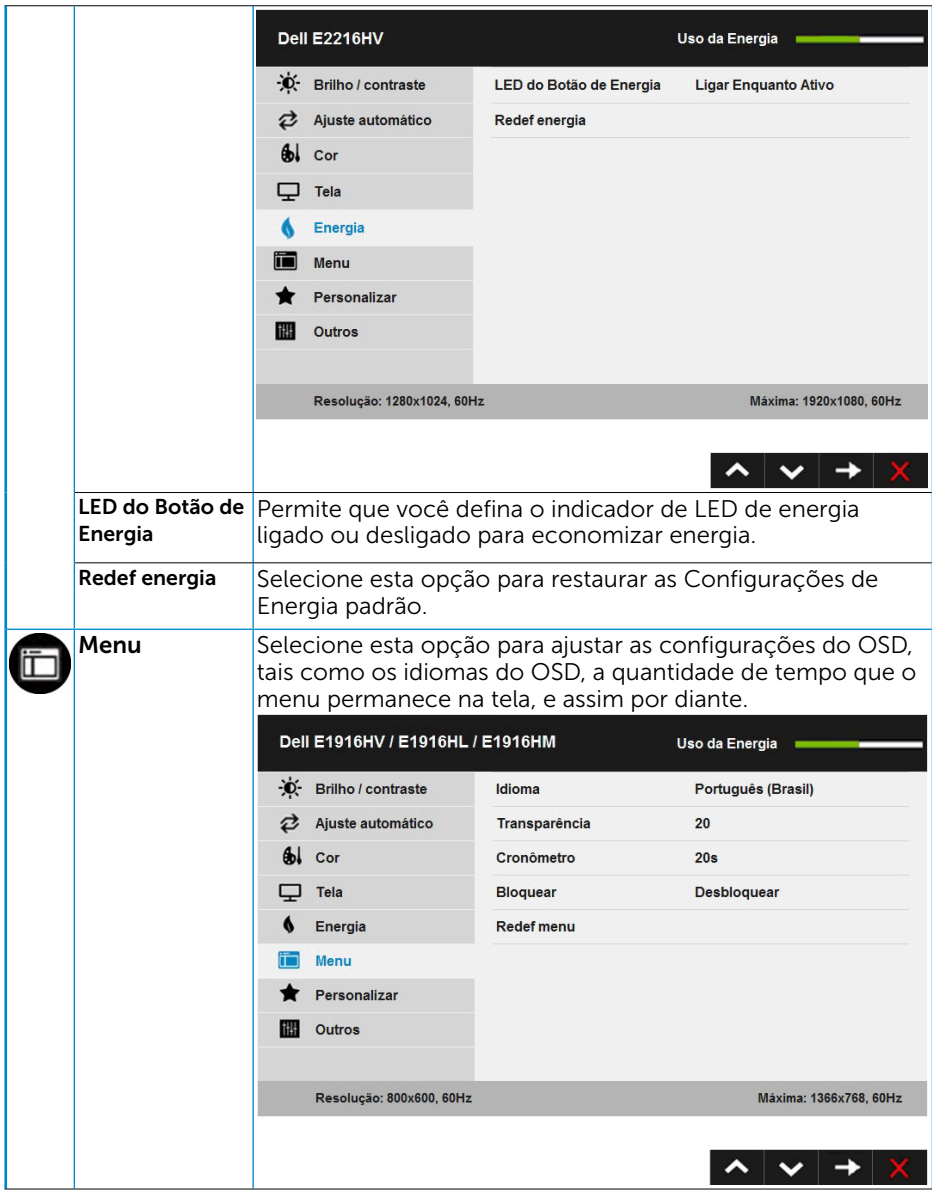

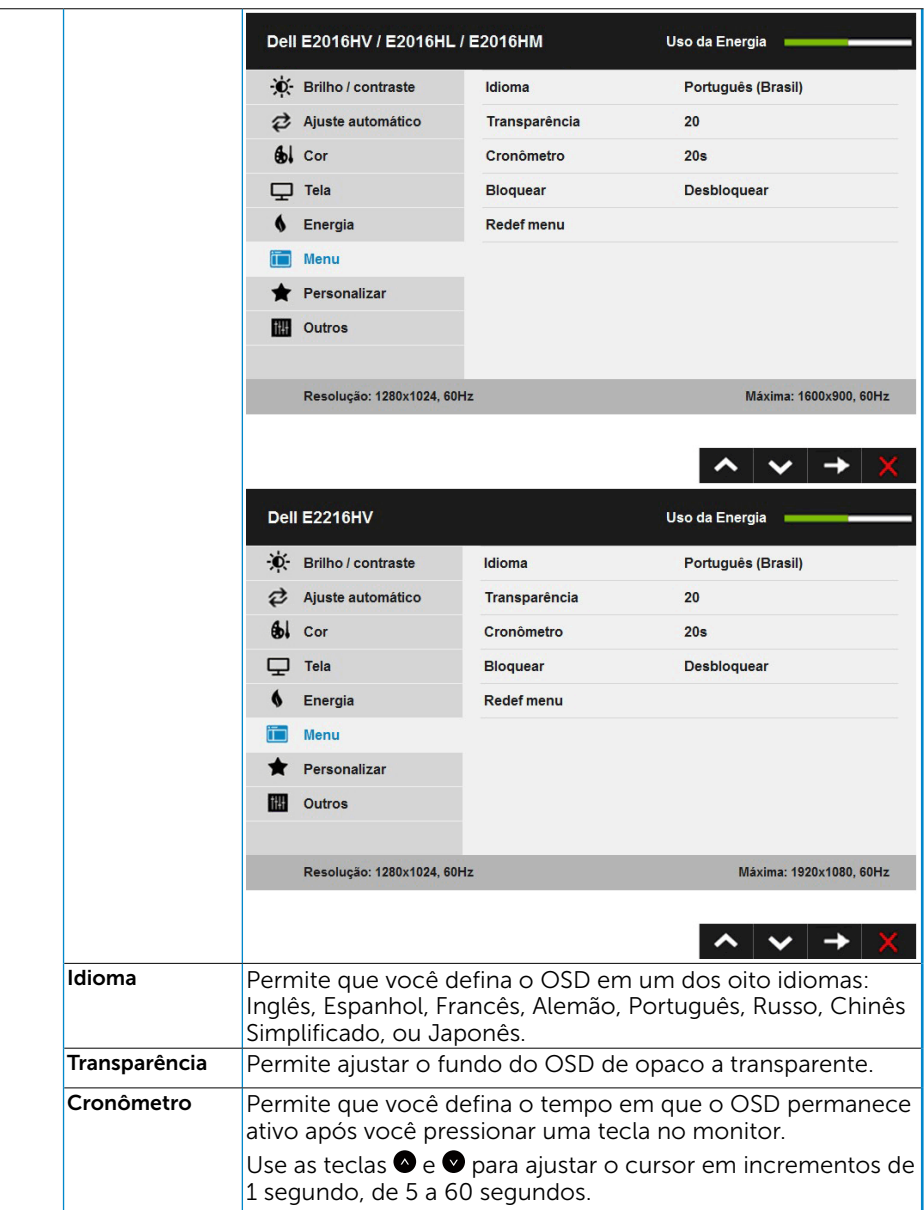

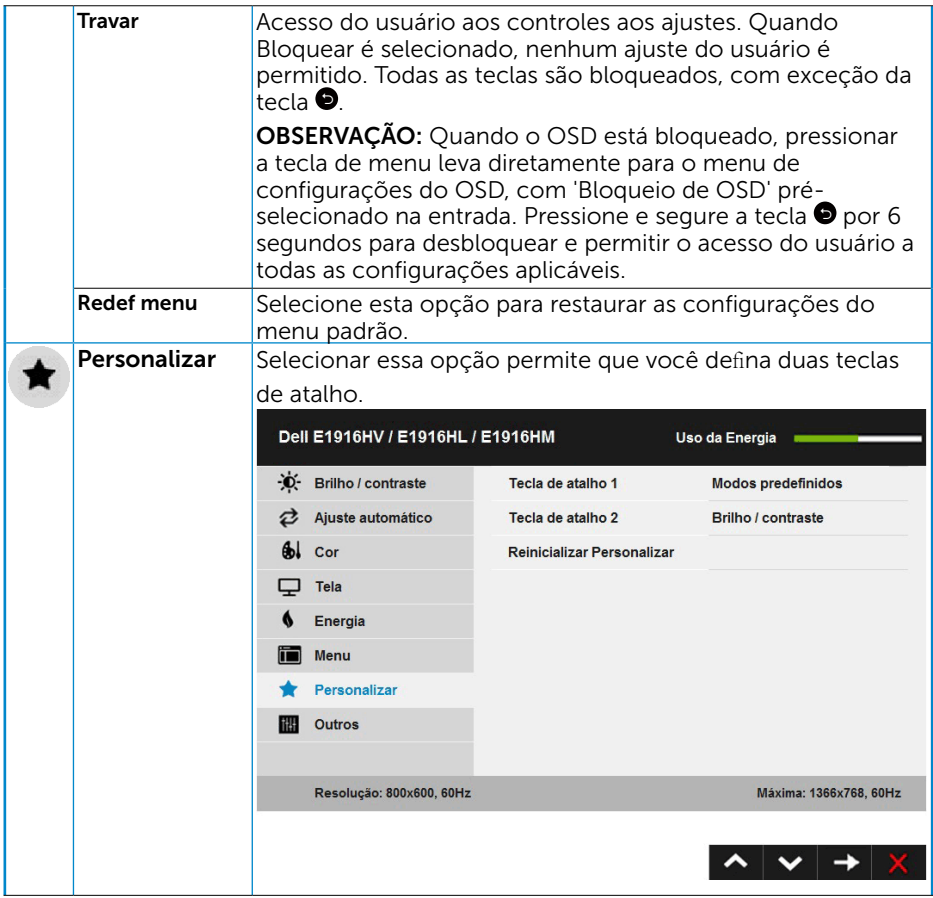

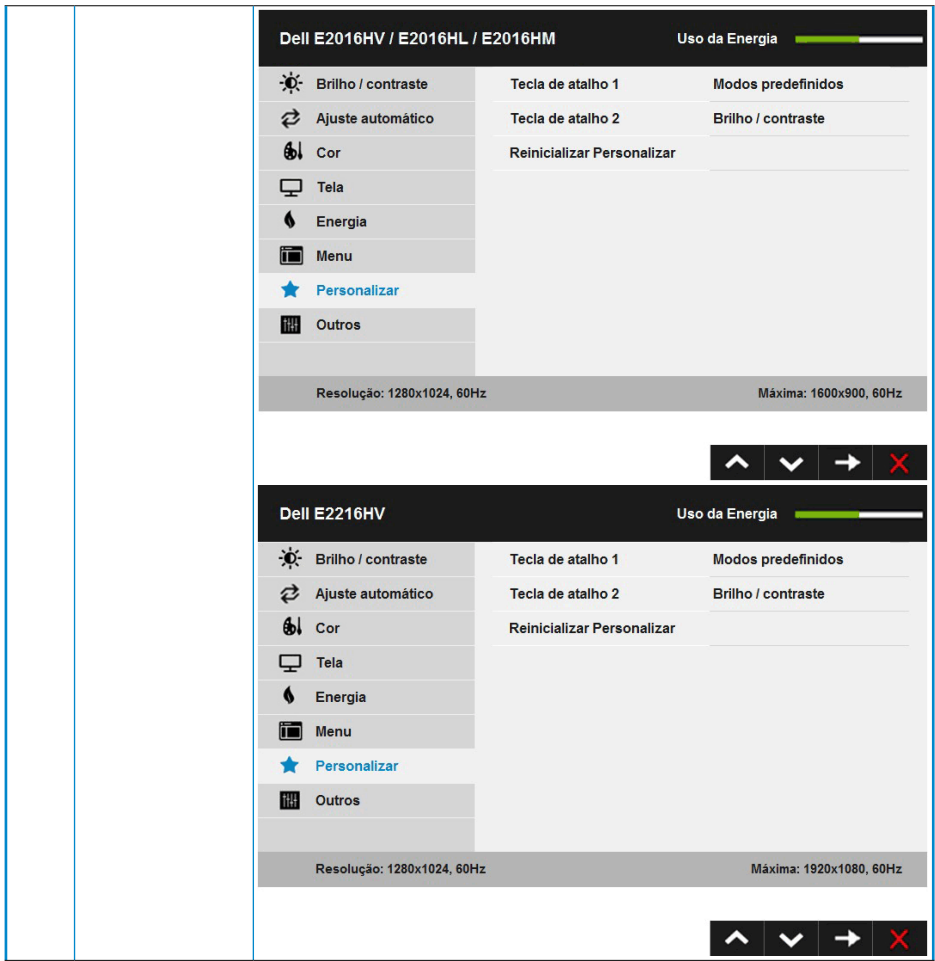

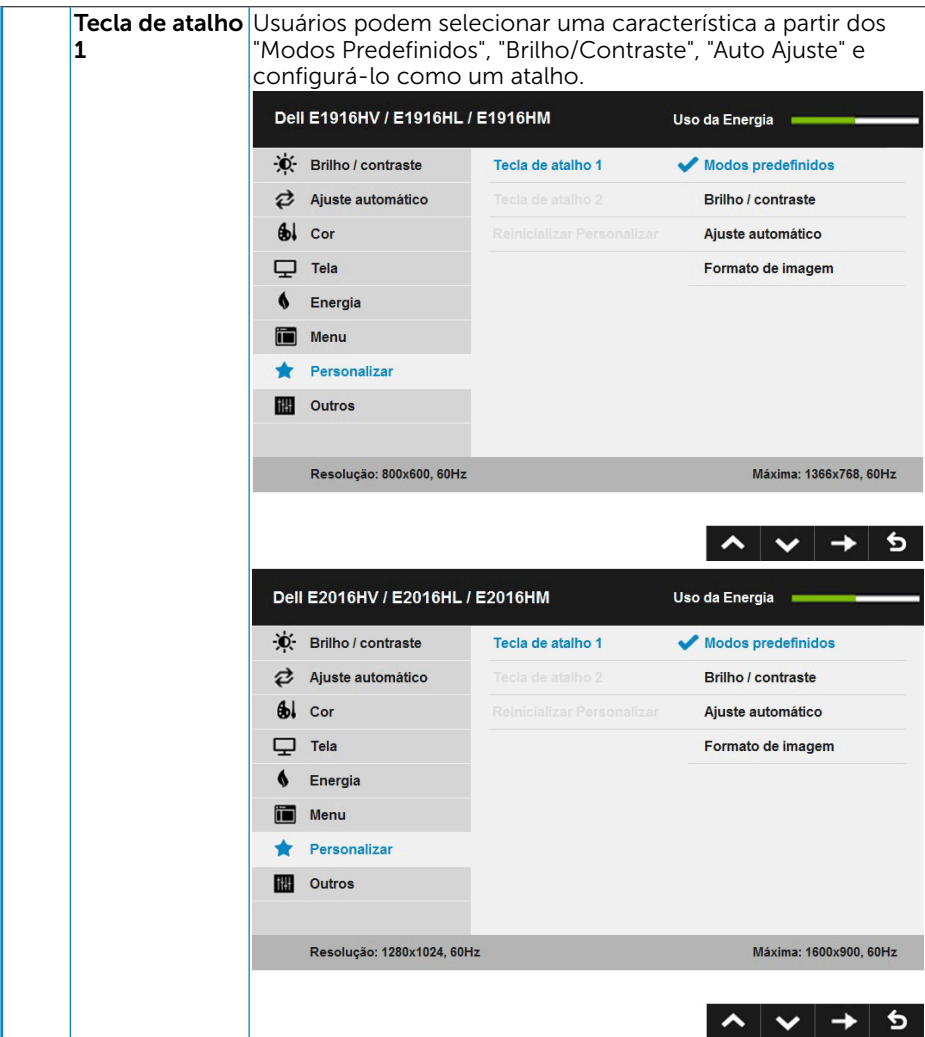

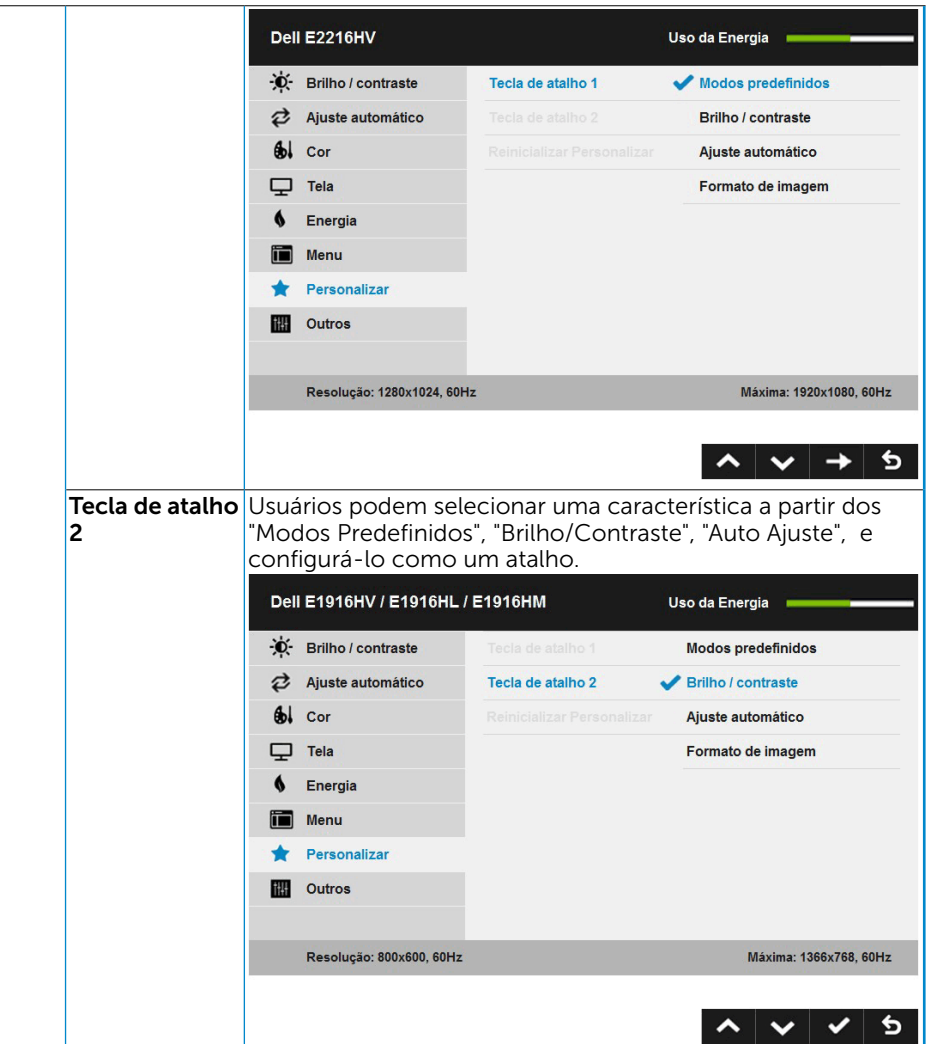

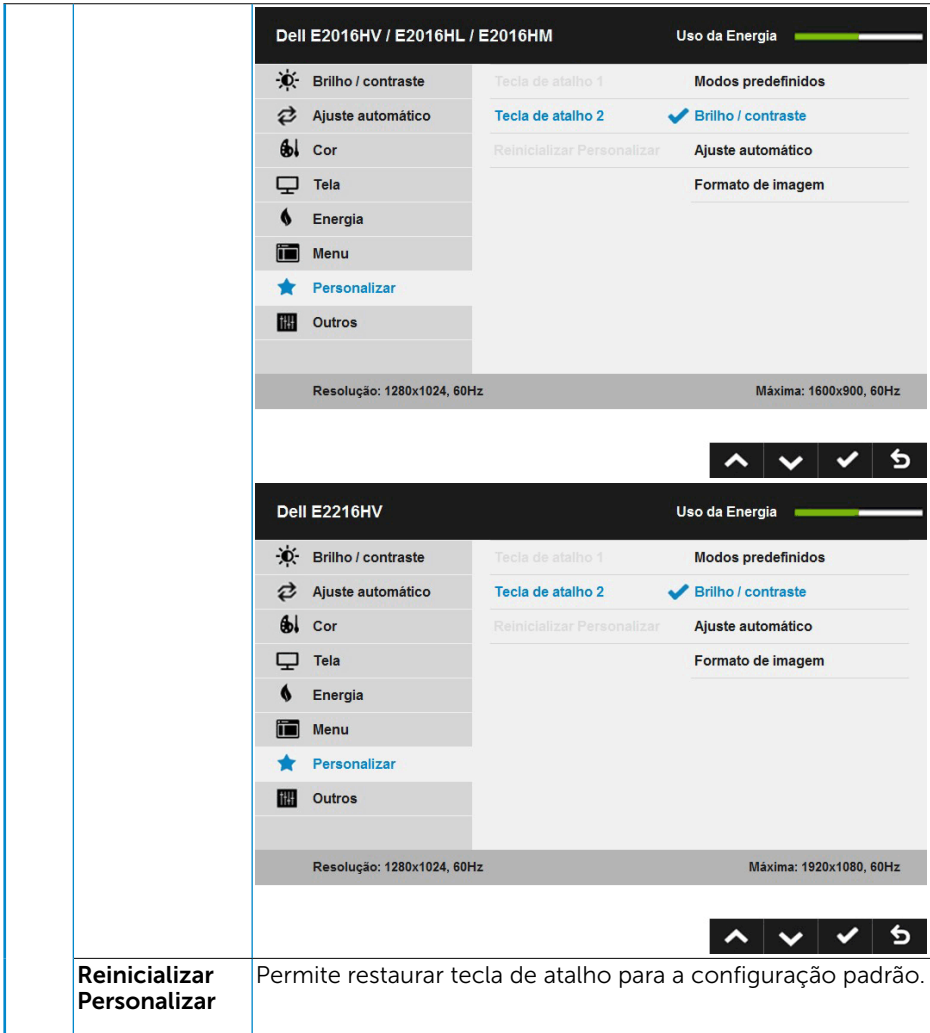

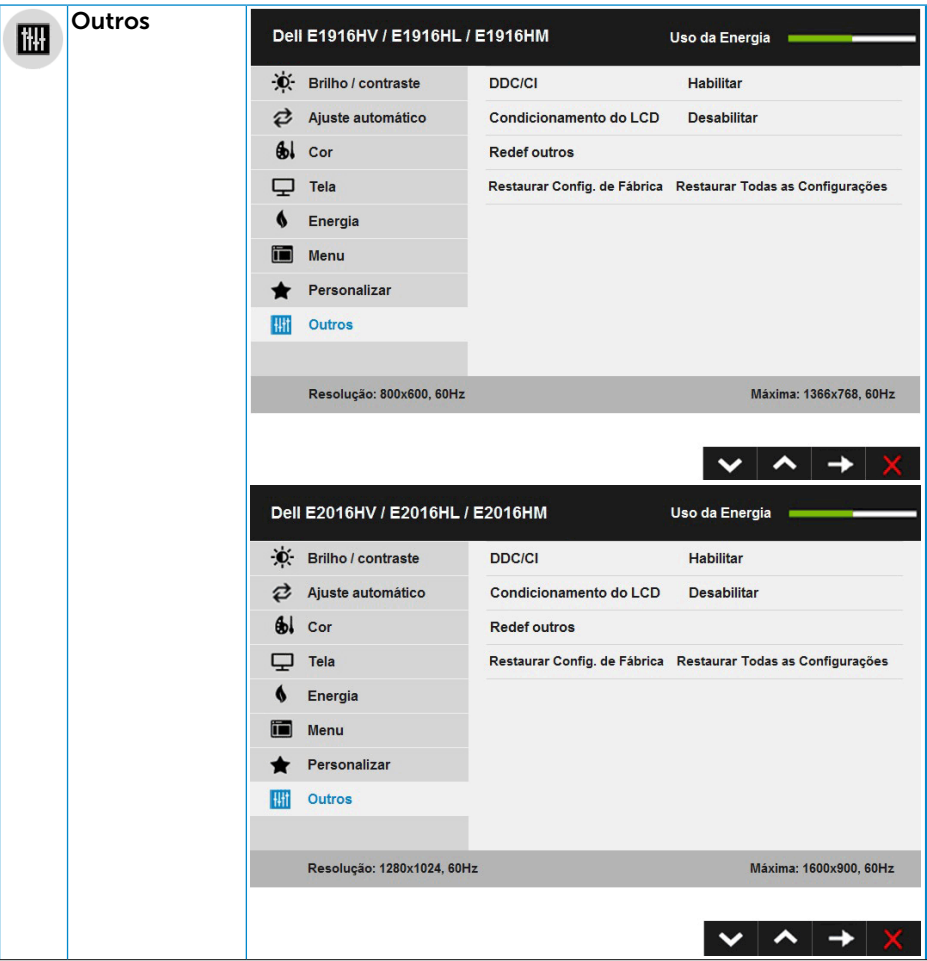

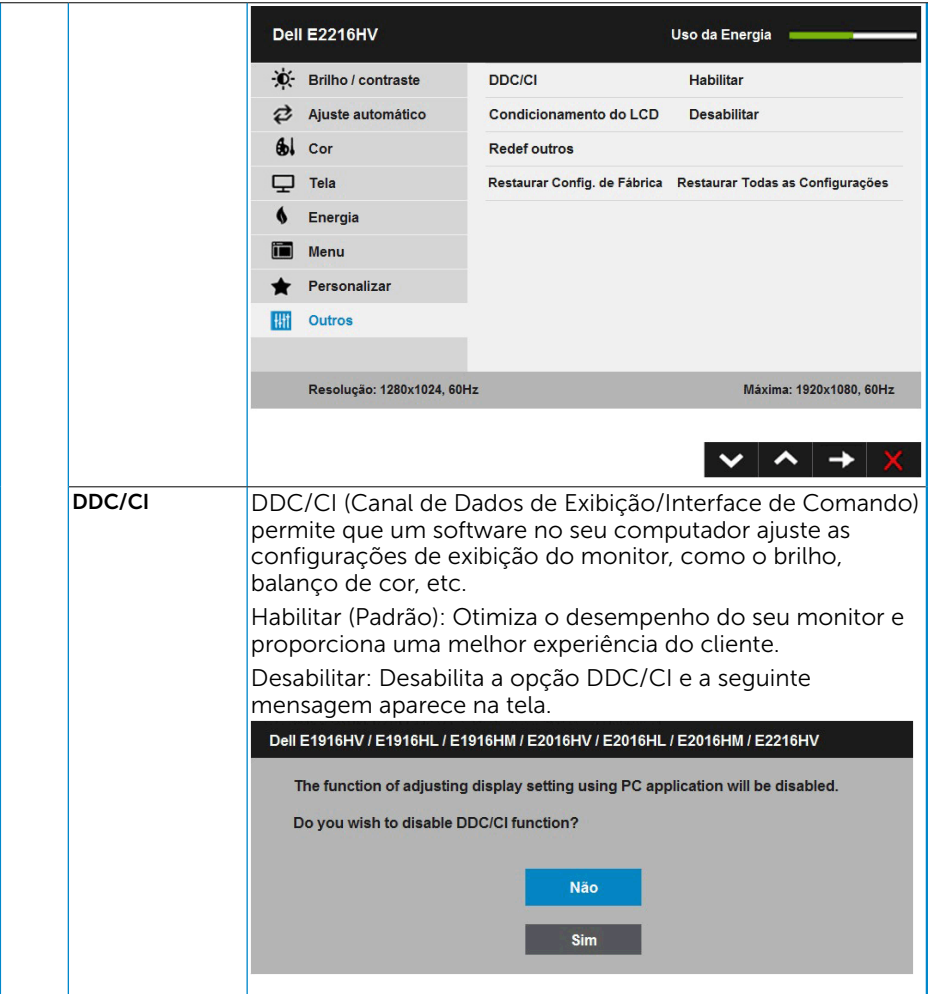

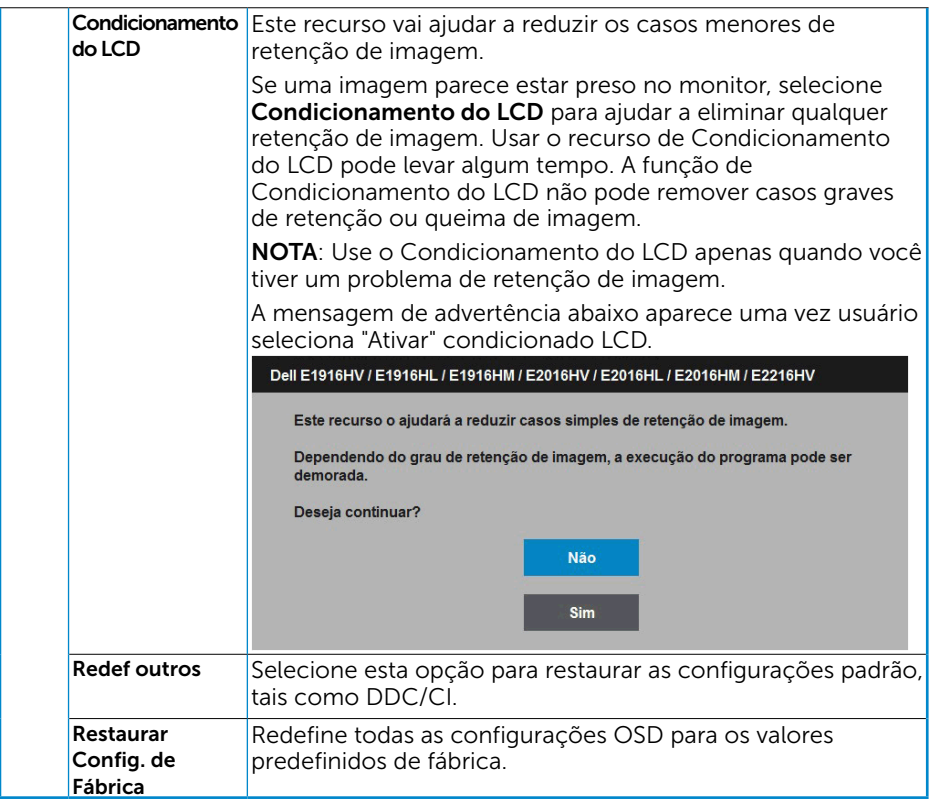

### Mensagens de OSD

Quando o monitor não suporta um modo de resolução particular, você verá a seguinte mensagem:

#### Dell E1916HV / E1916HL / E1916HM

A duração de entrada atual não é suportada pela tela do monitor.

Por favor, mude sua duração de entrada em 1366 x 768, 60Hz ou alguma outra

duração do monitor indicada, assim como as especificações do monitor.

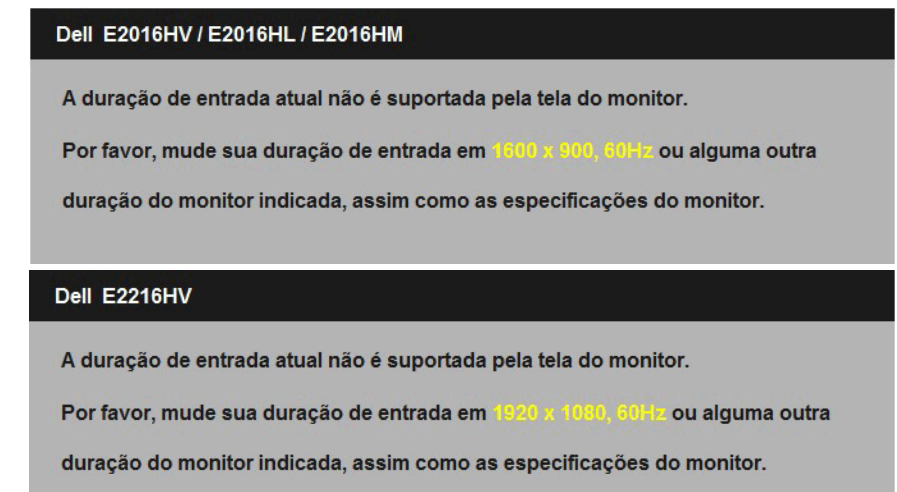

Isto significa que o monitor não pode sincronizar com o sinal que está recebendo do computador. Veja "Especificações do Monitor" para as faixas de frequência horizontal e vertical localizáveis por este monitor. O modo recomendado é 1366 x 768 (para E1916HV / E1916HL / E1916HM) ou 1600 x 900 (para E2016HV / E2016HL / E2016HM) ou 1920 x 1080 (para E2216HV / E2216HVM).

Você verá a seguinte mensagem antes da função DDC/CI ser desativada.

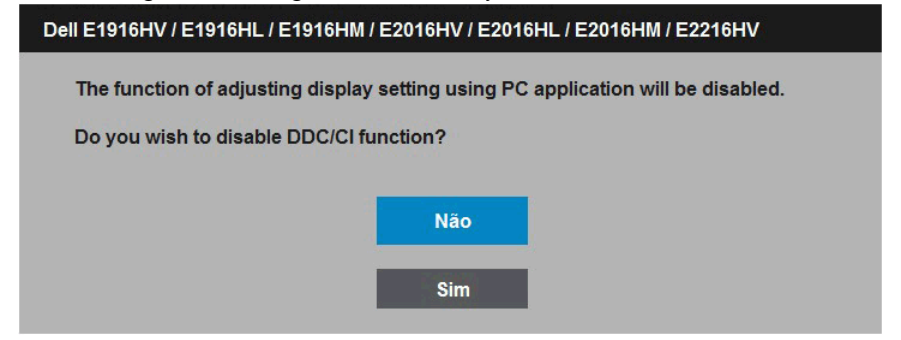

Quando o monitor entra no modo de **Economia de Energia**, a seguinte mensagem aparece:

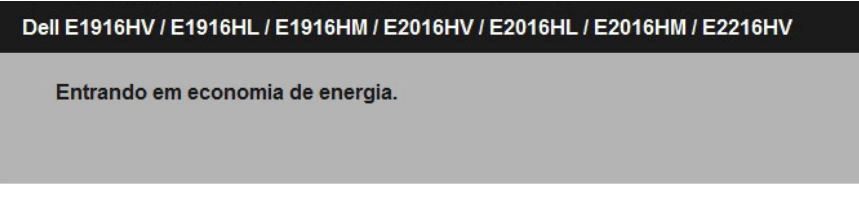

Ative o computador e acorde o monitor para ter acesso ao ["OSD"](#page-24-1).

Se você pressionar qualquer botão que não o botão de energia, as seguintes mensagens aparecerão dependendo da entrada selecionada:

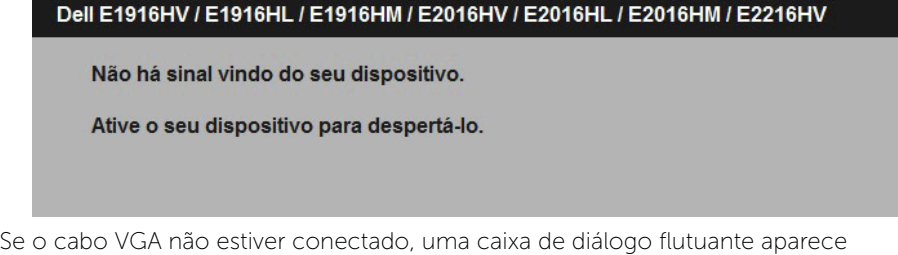

como exibida abaixo. O monitor entrará no **Modo de Economia de Energia apóes 5** minutos se deixado neste estado.

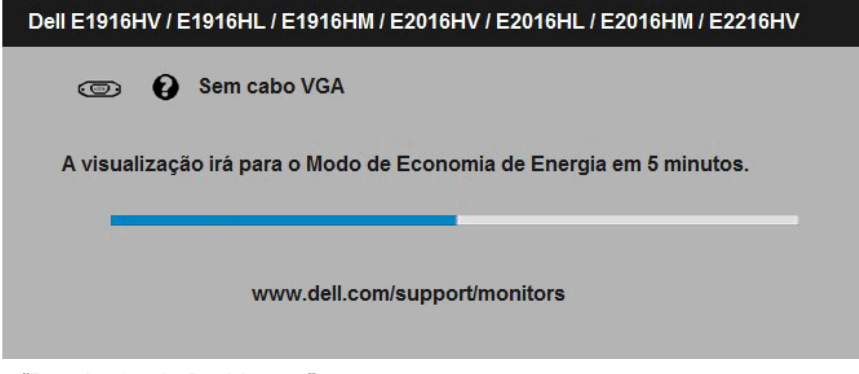

Veja "Resolução de Problemas" para maiores informações.

### Configurando a Resolução Máxima

Para definir a resolução Máxima para o monitor:

Em Windows Vista, Windows 7, Windows 8 ou Windows  $8.1<sup>+</sup>$ 

- 1. Para Windows® 8 ou Windows® 8.1 somente, selecione o quadro Desktop para mudar o ambiente de trabalho clássico.
- 2. Clique com botão direito do mouse na área de trabalho e clique em Resolução de Tela.
- 3. Clique na lista suspensa da resolucao de tela e selecione 1366 x 768 (para E1916HV / E1916HL / E1916HM) ou 1600 x 900 (para E2016HV / E2016HL / E2016HM) ou 1920 x 1080 (para E2216HV / E2216HVM).
- 4. Clique em OK.

Em Windows 10:

- 1. Faça clique no botão direito da área de trabalho e clique **Configurações de** Exibição.
- 2. Clique Configurações avançadas de exibição.
- 3. Clique na lista suspensa da resolucao de tela e selecione 1366 x 768 (para E1916HV / E1916HL / E1916HM) ou 1600 x 900 (para E2016HV / E2016HL / E2016HM) ou 1920 x 1080 (para E2216HV / E2216HVM).
- 4. Clique Aplicar.

Se voce nao ve 1366 x 768 (para E1916HV / E1916HL / E1916HM) ou 1600 x 900 (para E2016HV / E2016HL / E2016HM) ou 1920 x 1080 (para E2216HV / E2216HVM) como uma opcao, voce pode precisar atualizar o driver de graficos. Selecione o cenério abaixo que melhor descreve o sistema do computador que você está usando, e siga o fornecido.

- 1:"Se você tem um computador de mesa Dell ou um computador portátil Dell com acesso à Internet"
- 2:["Se você tem um comutador de mesa, computador portátil, ou placa gráfica não](#page-49-0)  [Dell"](#page-49-0)

### Se você tem um computador de mesa Dell ou um computador portátil Dell com acesso à Internet

- 1. Visite <http://www.dell.com/support>, digite a etiqueta de serviço e baixe o driver mais recente para seus gráficos.
- 2. Depois de instalar os drivers para sua placa de video, tente definir a resolução para 1366 x 768 (para E1916HV / E1916HL / E1916HM) ou 1600 x 900 (para E2016HV / E2016HL / E2016HM) ou 1920 x 1080 (para E2216HV / E2216HVM) novamente.

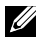

NOTA: Se não conseguir definir a resolução para 1366 x 768 (para E1916HV / E1916HL / E1916HM) ou 1600 x 900 (para E2016HV / E2016HL / E2016HM) ou 1920 x 1080 (para E2216HV / E2216HVM), entre em contato com a Dell para saber sobre uma placa grafica que suporte essas resoluções.

### <span id="page-49-0"></span>Se você tem um comutador de mesa, computador portátil, ou placa gráfica não Dell

Em Windows Vista, Windows 7, Windows 8 ou Windows 8.1:

- 1. Para Windows 8 ou Windows 8.1 apenas, selecione o quadro Desktop para mudar para o ambiente de trabalho clássico.
- 2. Clique com botão direito do mouse no desktop e clique em Personalização.
- 3. Clique em Alterar Configurações de Exibição.
- 4. Clique em Configurações Avançadas.
- 5. Identifique o fornecedor do seu controlador gráfico pela descrição no topo da janela (por exemplo, NVIDIA, ATI, Intel, etc.).
- 6. Por favor, consulte o site do fornecedor da placa gráfica para o driver atualizado (por exemplo, <http://www.ATI.com>OU [http://www.NVIDIA.com\)](http://www.NVIDIA.com).
- 7. Depois de instalar os drivers para sua placa de video, tente definir a resolução para 1366 x 768 (para E1916HV / E1916HL / E1916HM) ou 1600 x 900 (para E2016HV / E2016HL / E2016HM) ou 1920 x 1080 (para E2216HV / E2216HVM) novamente.

Em Windows 10 :

- 1. Faça clique no botão direito da área de trabalho e clique Configurações de Exibição.
- 2. Clique Configurações avançadas de exibição.
- 3. Clique Propriedades do adaptador de exibição.
- 4. Identifique o fornecedor do seu controlador gráfico pela descrição no topo da janela (por exemplo, NVIDIA, ATI, Intel, etc.).
- 5. Por favor, consulte o site do fornecedor da placa gráfica para o driver atualizado (por exemplo, <http://www.ATI.com>OU [http://www.NVIDIA.com\)](http://www.NVIDIA.com).
- 6. Depois de instalar os drivers para sua placa de video, tente definir a resolução para 1366 x 768 (para E1916HV / E1916HL / E1916HM) ou 1600 x 900 (para E2016HV / E2016HL / E2016HM) ou 1920 x 1080 (para E2216HV / E2216HVM) novamente.
- 7. NOTA: Se não conseguir definir a resolução para 1366 x 768 (para E1916HV / E1916HL / E1916HM) ou 1600 x 900 (para E2016HV / E2016HL / E2016HM) ou 1920 x 1080 (para E2216HV / E2216HVM), entre em contato com o fabricante do seu computador ou considere a compra de um adaptador grafico que suporte a resolução de vídeo de 1366 x 768 (para E1916HV / E1916HL / E1916HM) ou 1600 x 900 (para E2016HV / E2016HL / E2016HM) ou 1920 x 1080 (para E2216HV / E2216HVM).

### Usando a Inclinação

### Inclinacao

Com a montagem do suporte, você pode inclinar e girar o monitor para um ângulo de visualização mais confortável.

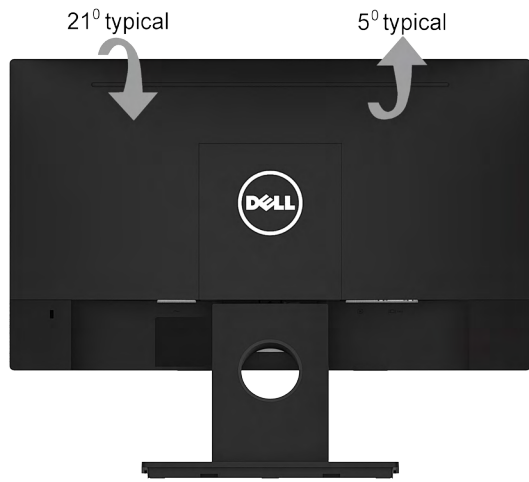

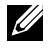

OBSERVAÇÃO: O suporte é destacável quando o monitor é despachado da fábrica.

## Solução de problemas

 $\sqrt{\Lambda}$  AVISO: Antes de começar qualquer dos procedimentos desta seção, siga as "Instruções de segurança".

### <span id="page-51-0"></span>Autoteste

O monitor inclui uma função de autoteste que permite verificar se o monitor está funcionando corretamente. Se o monitor e o computador estão conectados corretamente, mas a tela permanece escura, execute o autoteste do monitor, executando as seguintes etapas:

- 1. Desligue o computador e o monitor.
- 2. Desconecte o cabo de vídeo detrás do computador. Para assegurar a operação correta de Auto-Teste, remova os cabos VGA detrás do computador.
- 3. Ligue o monitor.

A caixa de diálogo flutuante deve aparecer na tela (contra um fundo preto) se o monitor não detectar um sinal de vídeo e estiver funcionando corretamente. Enquanto em modo autoteste, o LED permanece branco. Além disso, dependendo da entrada selecionada, uma das caixas de diálogo abaixo rolará continuamente através da tela.

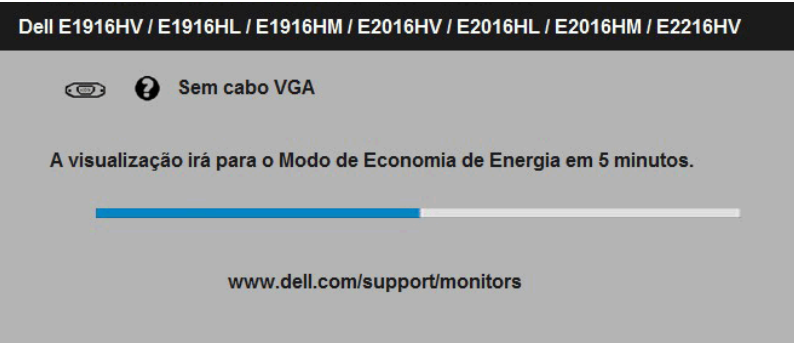

- 4. Esta caixa também aparece durante o funcionamento normal do sistema, se o cabo de vídeo se desligar ou for danificado. O monitor entrará no Modo de Economia de Energia apóes 5 minutos se deixado neste estado.
- 5. Desligue o monitor e reconecte o cabo de vídeo, então ligue o computador e o monitor.

Se a tela do monitor permanecer em branco depois de usar o procedimento anterior, verifique o controlador de vídeo e o computador, porque seu monitor está funcionando corretamente.

### Diagnósticos Integrados

O monitor tem uma ferramenta embutida de diagnóstico que ajuda a determinar se a anormalidade da tela que está ocorrendo é um problema inerente do seu monitor, ou do seu computador e placa de vídeo.

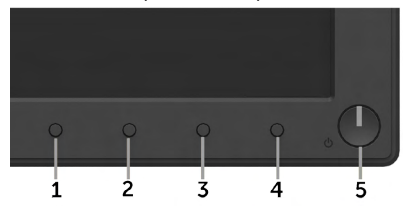

 $\mathscr{U}$  NOTA: Você pode executar o diagnóstico integrado apenas quando o cabo de vídeo está desconectado e o monitor está no modo autoteste.

Para executar o diagnóstico integrado:

- 1. Certifique-se de que a tela está limpa (sem partículas de pó sobre a superfície da tela).
- 2. Desligue o cabo de vídeo(s) da parte de trás do computador ou monitor. O monitor entra em modo de autoteste.
- 3. Pressione e segure o Botão 1 e Botão 4 no painel frontal simultaneamente por 2 segundos. Uma tela cinza aparece.
- 4. Verifique cuidadosamente a tela para anormalidades.
- 5. Pressione o **Botão 4** no painel frontal novamente. A cor da tela muda para vermelho.
- 6. Inspecione a tela para qualquer anormalidade.
- 7. Repita os passos 5 e 6 para inspecionar a exibição nas telas verde, azul, preto, branco e de texto.

O teste é concluído quando o texto na tela aparece. Para sair, pressione o Botão 4 novamente.

Se você não detectar nenhuma anormalidade na tela ao usar a ferramenta integrada de diagnóstico, o monitor está funcionando corretamente. Verifique a placa de vídeo e o computador.

### <span id="page-53-0"></span>Problemas Comuns

A tabela a seguir contém informações gerais sobre problemas comuns do monitor que você pode encontrar e as possíveis soluções.

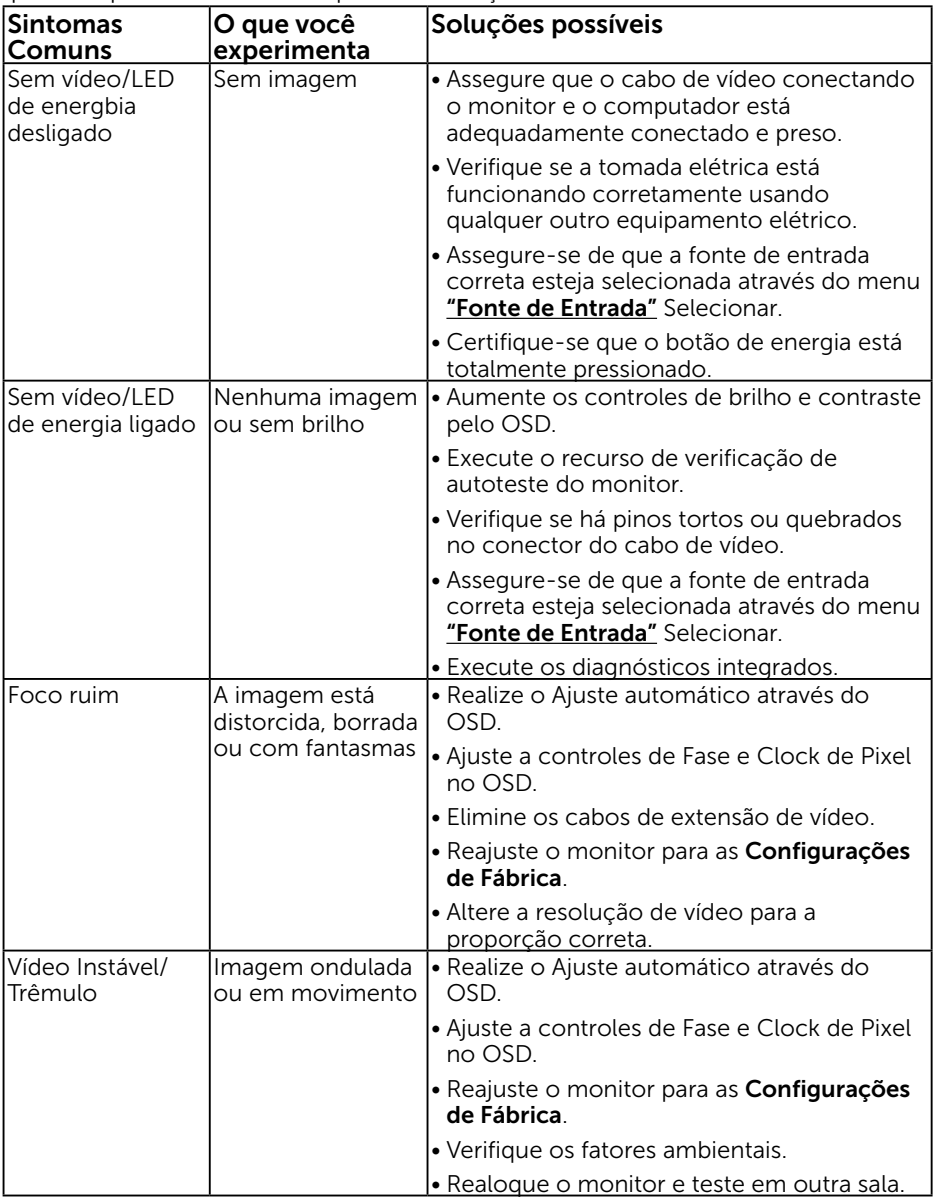

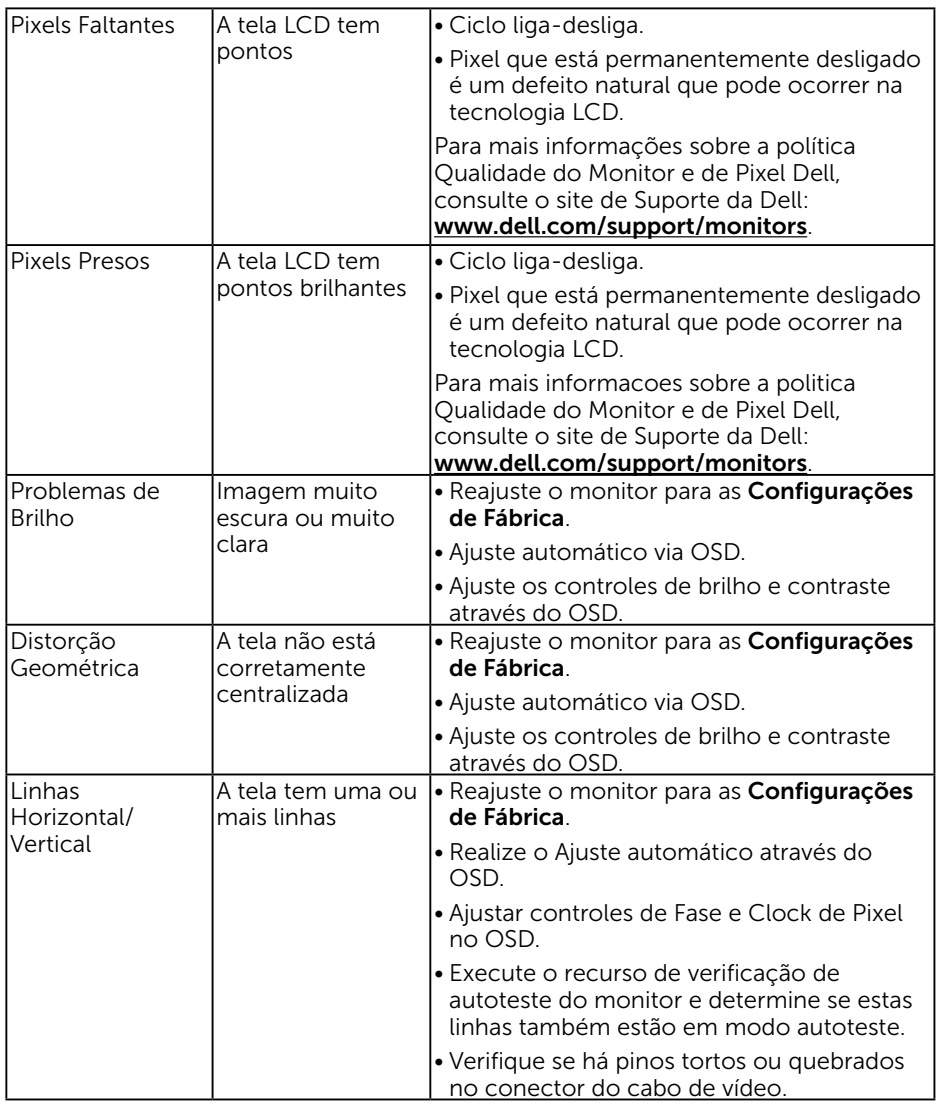

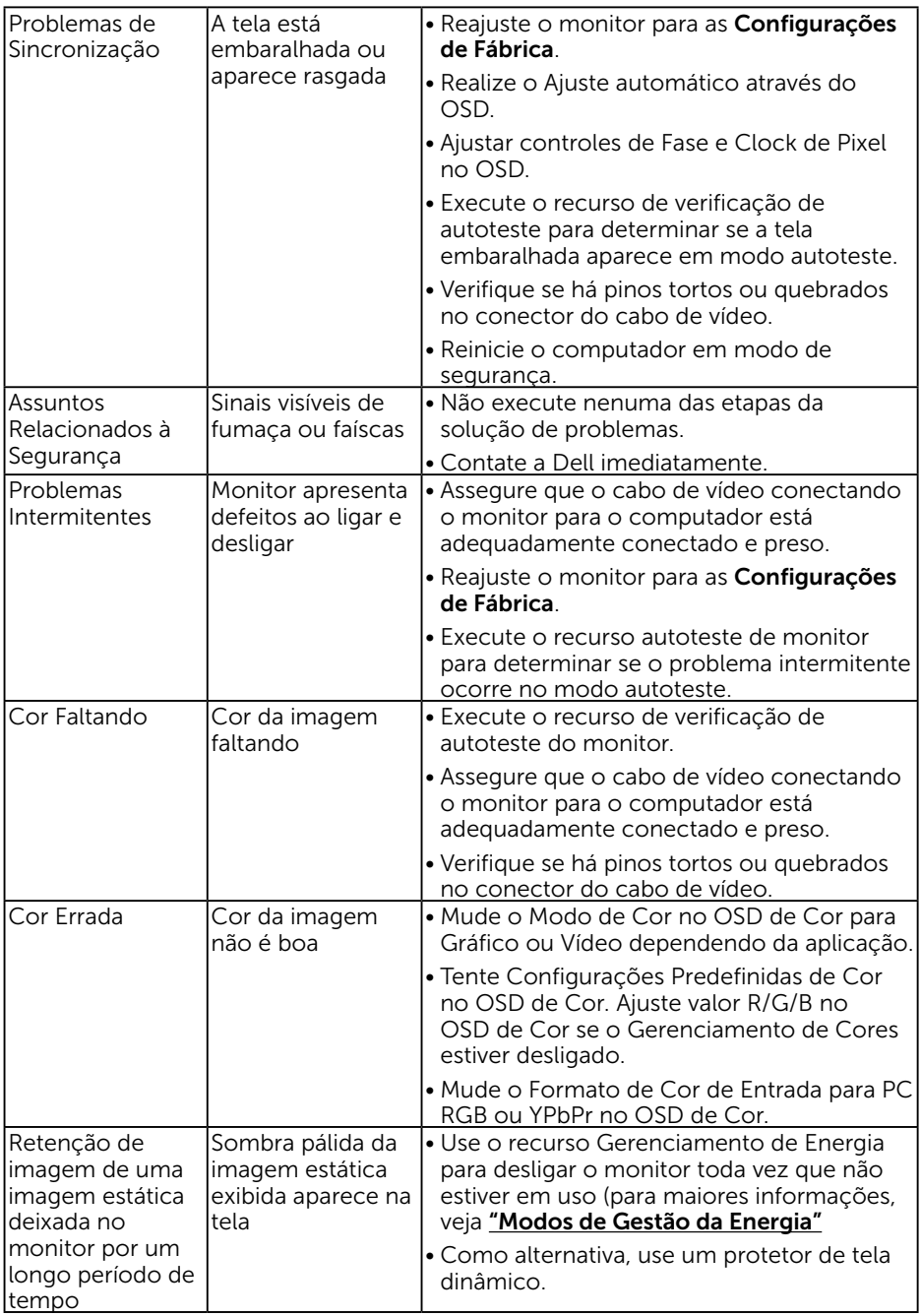

### Problemas Específicos do Produto

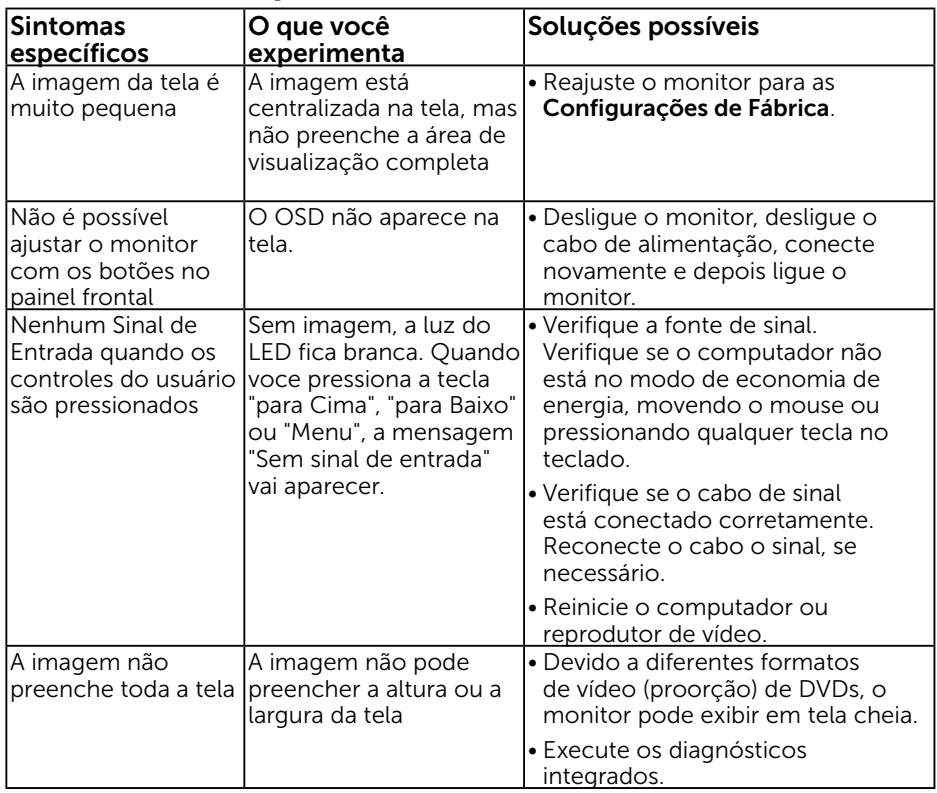

### <span id="page-57-0"></span>Problemas da Barra de Som Dell

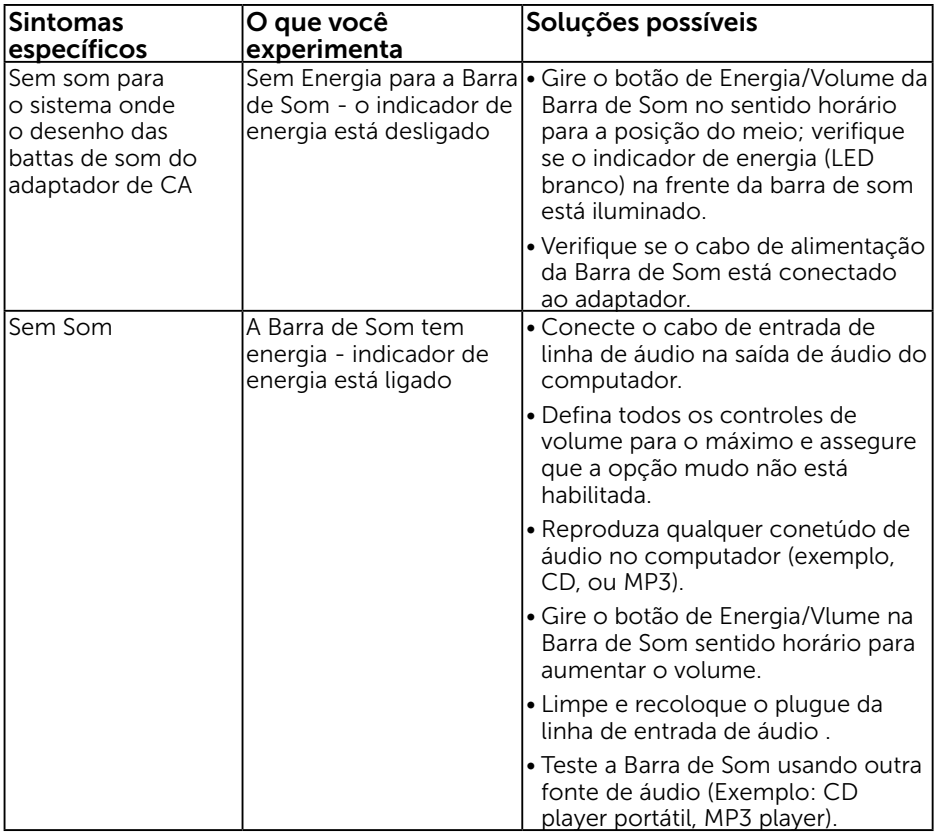

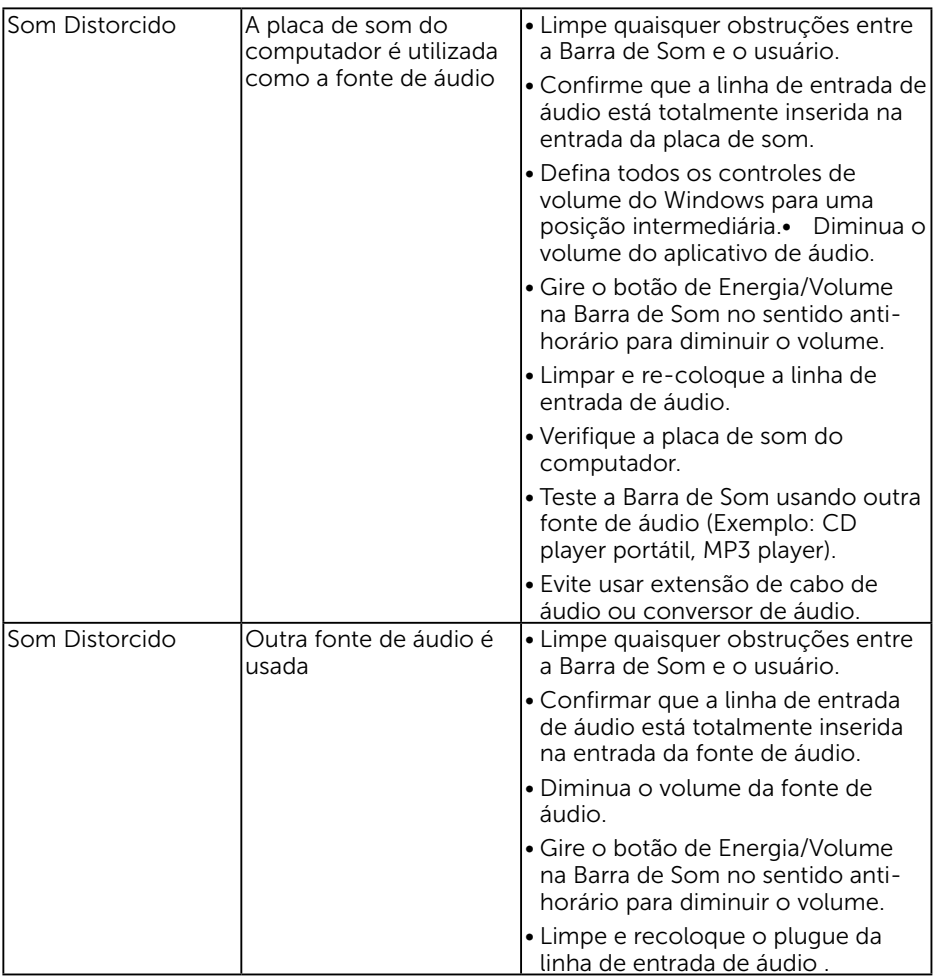

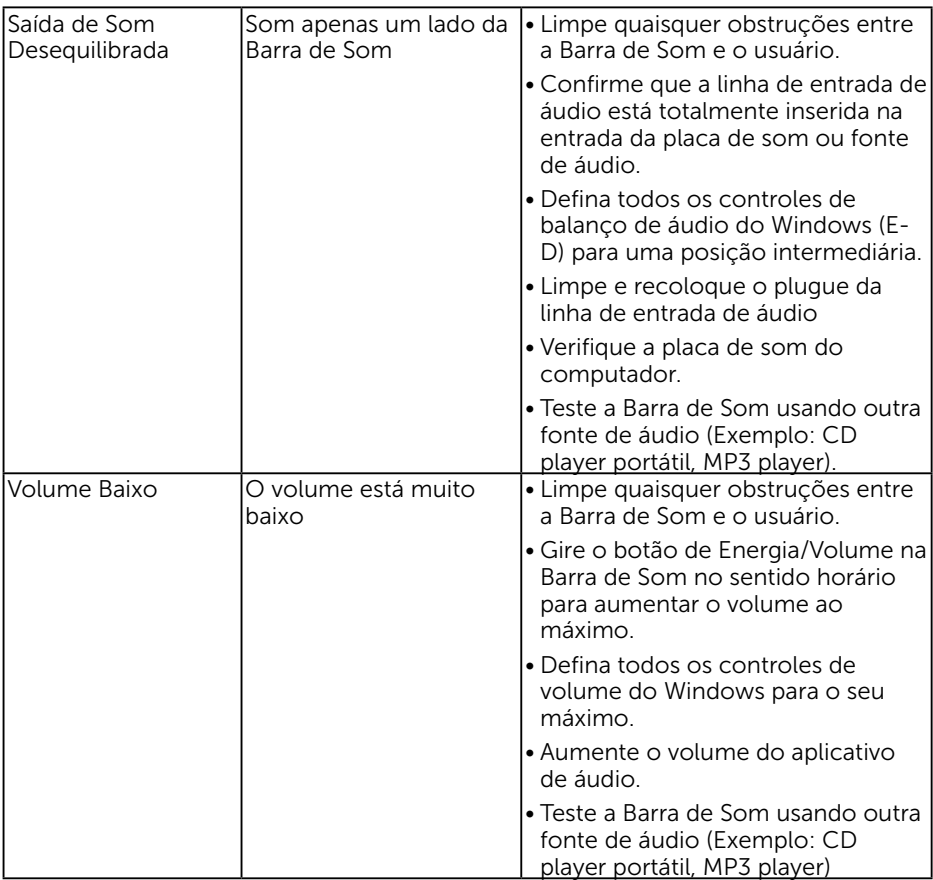

## Apêndice

### Instruções de segurança

AVISO: O uso de controles, ajustes ou procedimentos diferentes daqueles especificados nesta documentação pode resultar em exposição a riscos de choque elétricos e/ou mecânicos.

Para obter informações sobre instruções de segurança, consulte o *Guia de informações do Produto*.

### Avisos da FCC (somente para os EUA) e Outras informações regulamentares

Para avisos da FCC e outras informações regulamentares, consulte o site da conformidade regulamentar localizado em [www.dell.com\regulatory\\_compliance](http://www.dell.com\regulatory_compliance). Este dispositivo está em conformidade com a Parte 15 das Normas FCC. A operação está sujeita a estas duas condições:

(1) este dispositivo não pode causar interferência perigosa

(2) este dispositivo deve aceitar interferencia recebida, incluindo interferencia que possa causar operacao indesejada.

### <span id="page-60-0"></span>Entre em contato com a Dell

#### Para clientes nos Estados Unidos, disque 800-WWW-DELL (800-999-3355).

**ZA NOTA:**Se você não tem uma conexão de Internet ativa, pode encontrar as informações de contato na nota fiscal de compra, fatura na embalagem, nota, ou catálogo de produtos da Dell.

A Dell oferece várias opções de suporte e serviços on-line e por telefone. A disponibilidade varia por país e produto, e alguns serviços podem não estar disponíveis em sua área.

Para obter conteúdo de suporte do monitor online:

1. Visite [ww.dell.com/support/monitors](http://www.dell.com/support/monitors)

Para entrar em contato com a Dell para assuntos de vendas, suporte técnico, ou serviço ao cliente:

- 1. Visite [www.dell.com/support](http://www.dell.com/support).
- 2. Verifique o país ou a região no menu suspenso Escolha um país/região na parte superior esquerda da página.
- **3.** Clique em **Entre em contato conosco** na parte superior esquerda da página.
- 4. Selecione o link apropriado de serviço ou suporte de acordo com sua necessidade.
- 5. Escolha um método para entrar em contato com a Dell que seja conveniente para você.